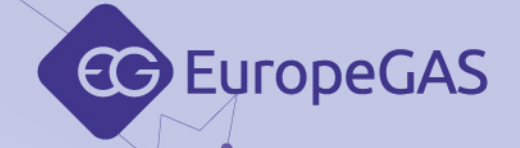

# **EG Configuration Center**

manual de programación para

## **EG BASICO EG AVANCE EG SUPERIOR**

controladores de inyección de gas secuencial

**ver. 5.0.2 con fecha 2018-03-09**

**welcome** to the WORLD OF automotive

Este manual, diagramas y vídeos de muestra pueden ser descargados desde: **www.europegas.pl/es/apoyo-tecnico**

EuropeGAS Sp. z o.o. ul. Hurtowa 13, 15-399 Białystok, POLAND tel.: +48 85 743 01 00 www.europegas.pl

export@europegas.pl

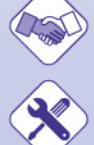

technical@europegas.pl

**LPG/CNG solutions** 

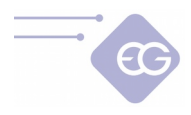

## Tabla de contenidos

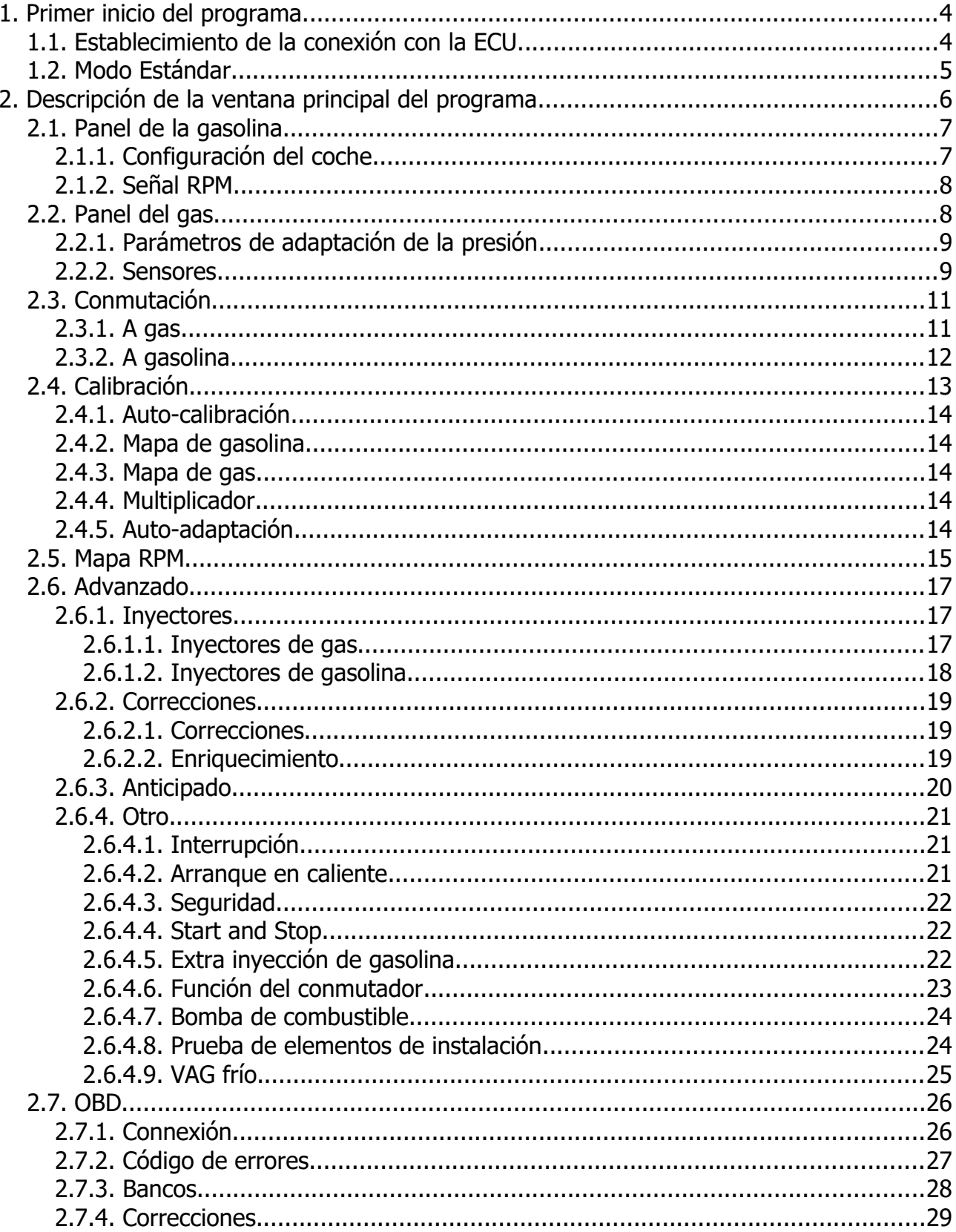

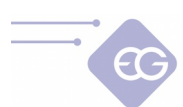

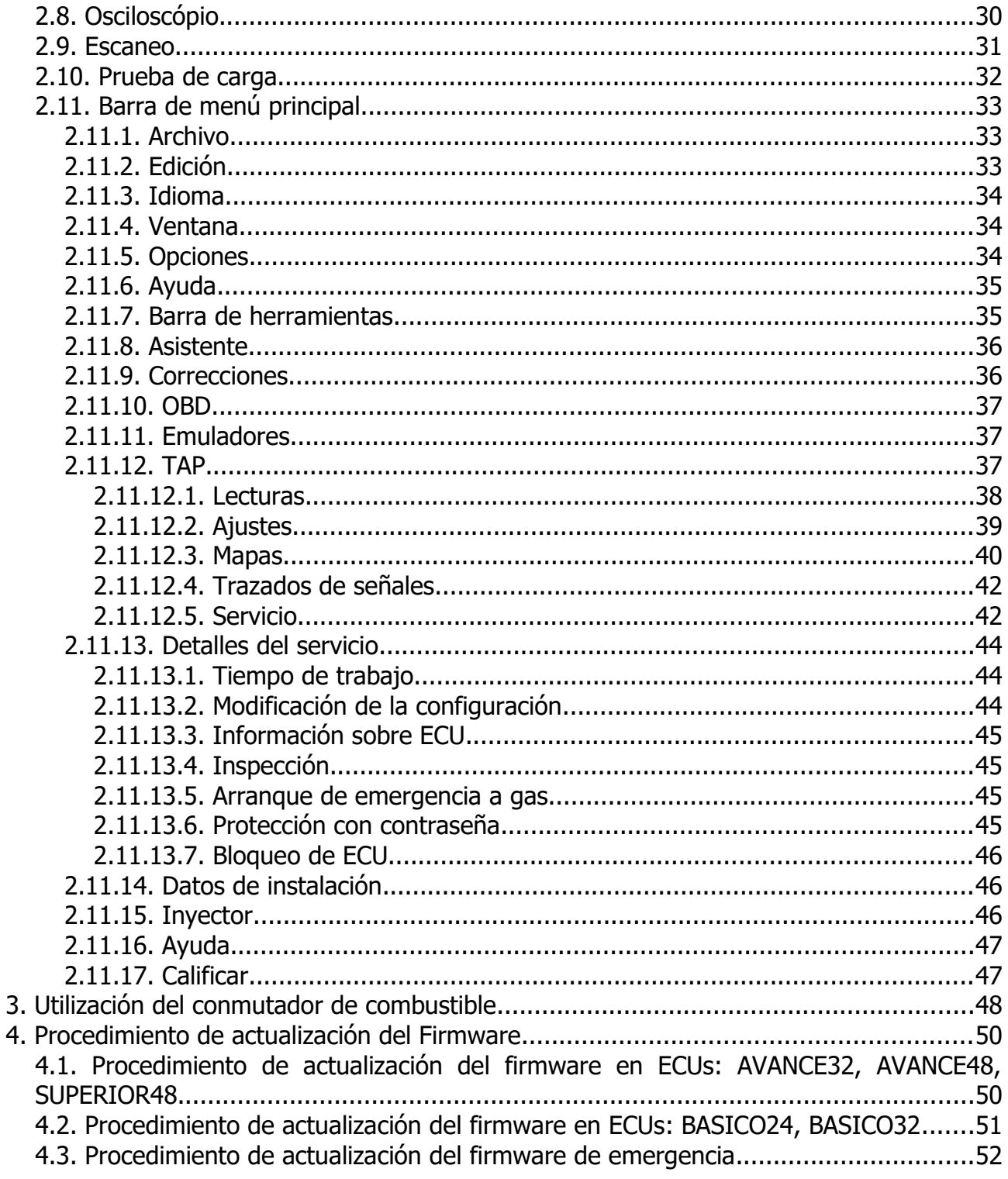

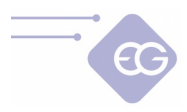

# <span id="page-3-1"></span>**1. Primer inicio del programa.**

## <span id="page-3-0"></span>**1.1. Establecimiento de la conexión con la ECU.**

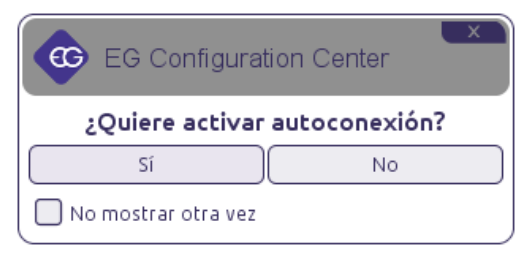

Después del primer uso del programa la ventana con la pregunta sobre la selección del modo de trabajo será mostrada.

**"Encendido auto-conectado"** - si está habilitado automáticamente buscará todos los puertos disponibles y tratará de establecer conexión con el controlador automáticamente. Si escogemos"Yes" el programa intentará conectar automáticamente con la ECU. Si escogemos "No" será necesario elegir el puerto manualmente desde la lista de puertos COM disponibles para establecer conexión con la ECU.

Si habilitamos la casilla"**No mostrar otra vez"** el programa recordará nuestra elección para el método de conexión y la aplicará para cada inicio del programa. Estos ajustes pueden ser cambiados en cualquier momento en la ventana "Preferencias".

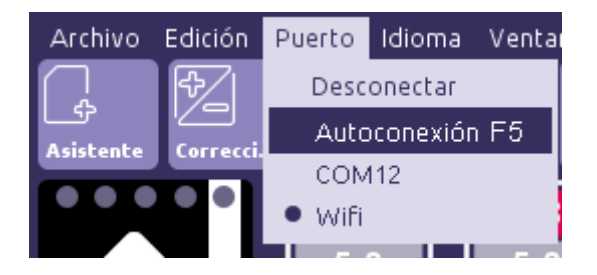

La conexión con la ECU también puede ser hecha utilizando las opciones disponibles en el menú "Puerto":

La función**"Autoconexión (tecla de acceso directo F5)"** busca el controlados empezando por el número COM más bajo en el sistema. Por tanto es recomendado asignar el índice de puerto COM más bajo posible para conectar la interface de diagnóstico para establecer conexión más rápidamente. Siempre podemos cancelar al Autoconexión seleccionando **"Desconectar"** y seleccionar el puerto COM manualmente.

**"Wifi"** - Después de seleccionar esta opción, el programa intentará conectarse con ECU conectado a través de la interfaz WIFI EG Connecto. Tenga en cuenta que tanto la interfaz como el controlador deben tener alimentación durante de conexión. Además, se tiene que verificar si la conexión EG WIFI está abilitada. En caso de problemas, por favor compruebe la conexión según el manual de interfaz Wifi.

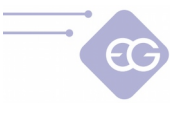

## <span id="page-4-0"></span>**1.2. Modo Estándar**

Escogiendo el modo Estándar empezamos con la interface tradicional del programa que contiene todas las opciones previstas por el programa para caulquier ECU.

• **Pista:** El programa empieza con el conjunto de opciones estándar disponibles por defecto. Algunas características más avanzadas están ocultas. Para mostrar estas funciones debemos de ir a: "Opciones->Preferencias" y habilitar la casilla "Modo experto".

De manera predeterminada, cuando se inicia el programa, se le pedirá que utilice el "Asistente de configuración". Este asistente facilita el ajuste rápido de todos los parámetros básicos necesarios para calibración de coche.

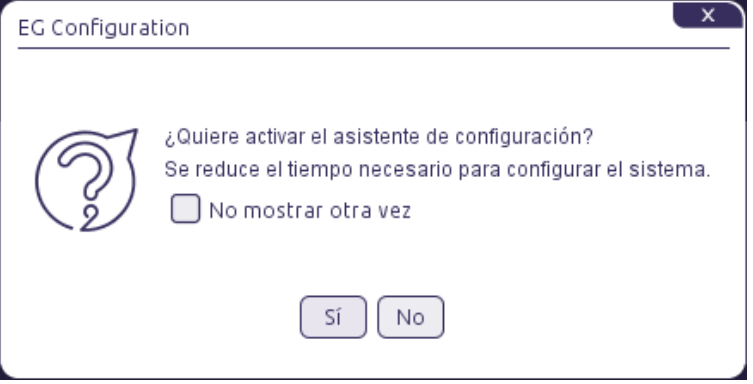

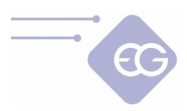

# <span id="page-5-0"></span>**2. Descripción de la ventana principal del programa**

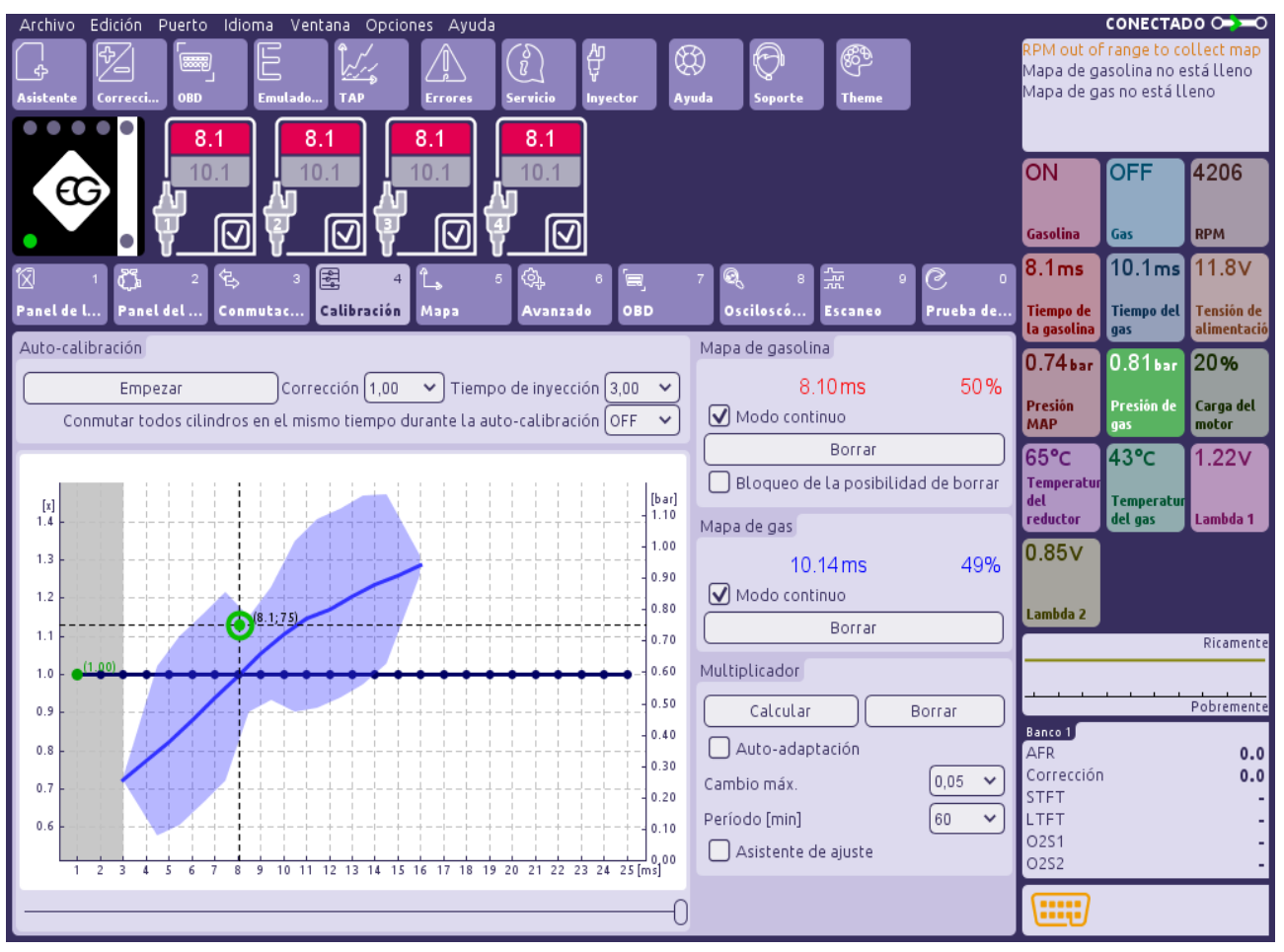

La ventana de diagnóstico del programa EG Configuration Center está compuesta por:

- Barra del menú principal localizada en la parte superior de la ventana.
- Barra de herramientas localizada en la parte baja de la barra del menú principal.
- La imagen del conmutador muestra mediante los diodos el estado del nivel de combustible, este está localizado en la parte superior izquierda de la ventana.
- Lista de los inyectores gasolina/gas con sus tiempos de apertura de inyección [ms] – en la parte media alta de la ventana.
- Visualización de los parámetros del sistema actual en la parte media derecha de la ventana.
- Paneles con el sistema de los parámetros/ajustes parte central de la ventana.
- Indicación del estado del sistema y panel de condiciones en la esquina superior derecha de la ventana.

**Pista:** Los globos de sugerencia se muestran cada vez que el cursor del ratón se mantiene sobre una función particular en la ventana del programa.

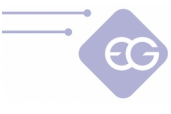

## <span id="page-6-1"></span>**2.1. Panel de la gasolina**

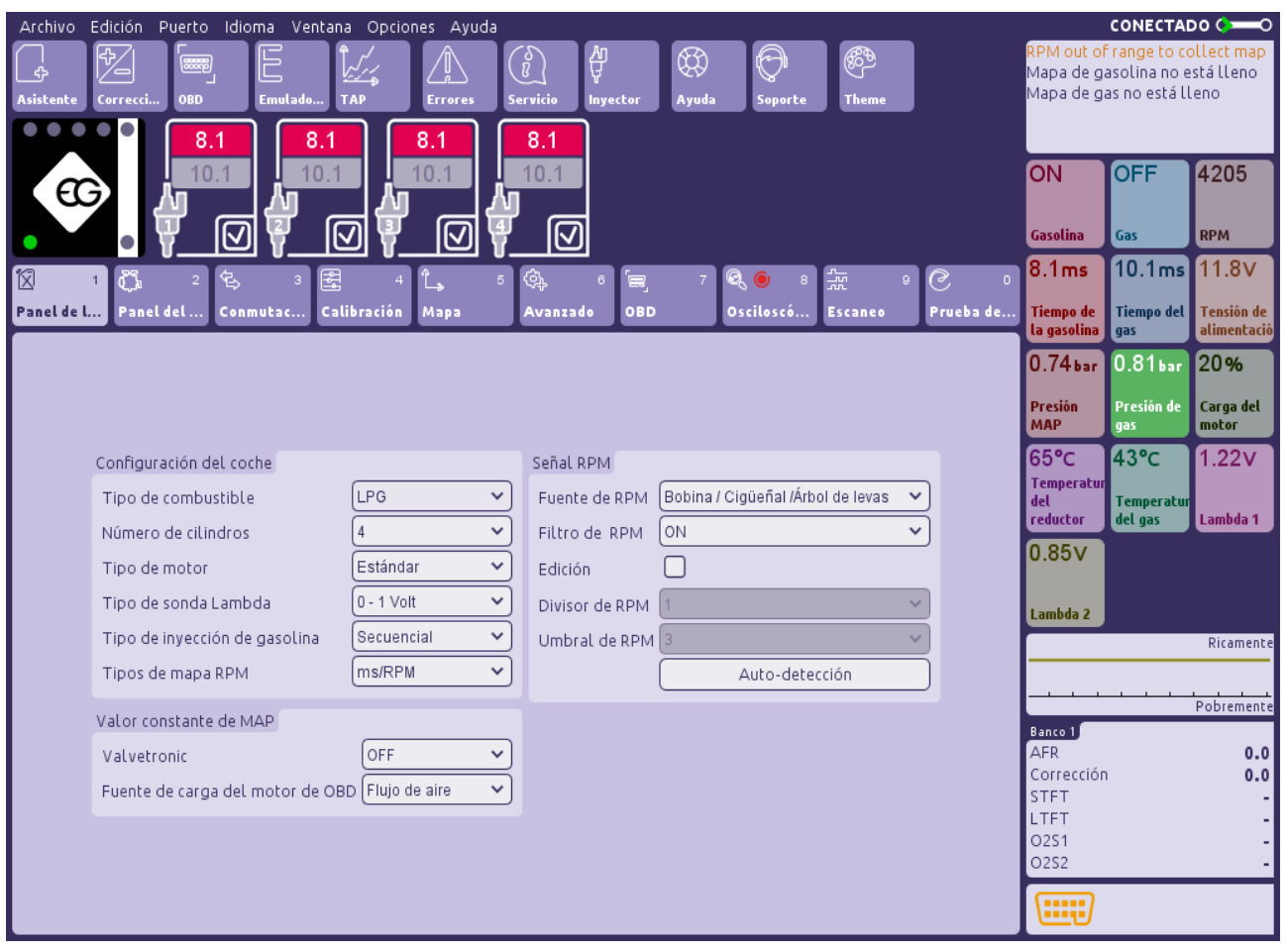

### **2.1.1. Configuración del coche**

- <span id="page-6-0"></span>• **Tipo de combustible –** Seleccionar el tipo de combustible en el que funciona el coche ["LPG", "CNG"].
- **Número de cilindros** Seleccionar el número de cilíndros de coche -[1...8]acordando la cantidad de inyectores de gasolina/gas conectados.
- **Tipo de motor** Seleccionar el tipo de motor ("Estándar" o "Turbo") para tener un rango MAP apropiado en el eje vertical del mapa de calibración.
- **Valvetronic** Esta función debería ser activada si el tipo de motor del vehículo está teniendo un valor constante en la medida de la presión (p.ej. Valvetronic, Valvematic, MultiAir etc.) Es necesario tener establecida la conexión OBD para utilizar esta función. El eje vertical en la calibración del mapa utiliza MAF en lugar de la lectura MAP.
- **Tipo de sensor Lambda** Ajustar el tipo de sensor de oxígeno de voltaje apropiado característico.
- **Tipo de inyección de gasolina** Para coches que tienen inyectores de gasolina controlados por la estrategía Full Group (todos los inyectores son controlados por

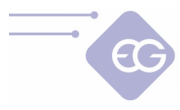

una sola señal) o estrategía Semi-secuencial (los inyectores son controlados por parejas), cambiar el "Tipo de inyección de gasolina" de "Secuencial" a "Full-group" o "Semi-secuencial".

• **Tipo de mapa RPM -** En la pestaña "Mapa" podemos elegir si queremos modificar la composición del mezcla de combustible dependiendo de tiempo de inyeccion de gasolina [ms / RPM] o la presión en el colector de admisión [kPa / RPM].

#### **2.1.2.Señal RPM**

<span id="page-7-1"></span>• **Fuente de RPM –** Definir la fuente de la señal RPM. Si el cable de RPM marrón del arnés está conectado a la bobina del encendido, la posición del sensor del cigüeñal o la posición de la señal del sensor del árbol de levas, podemos seleccionar la fuente de la señal apropiada.

Si el cable marrón no está conectado (o no está presente) escoger "Inyector"**,** "OBD" o "TAP" (en caso de tener ECU – EG SUPERIOR48).

- **Filtro de RPM** Activar la señal de los filtros de RPM para tener una lectura uniforme.
- **Divisor de RPM** Escoger el valor del divisor apropiado para dividir la señal de RPM si el valor leído no es correcto.
- **Auto-detección** Detección automática de la señal del divisor de RPM y del umbral.

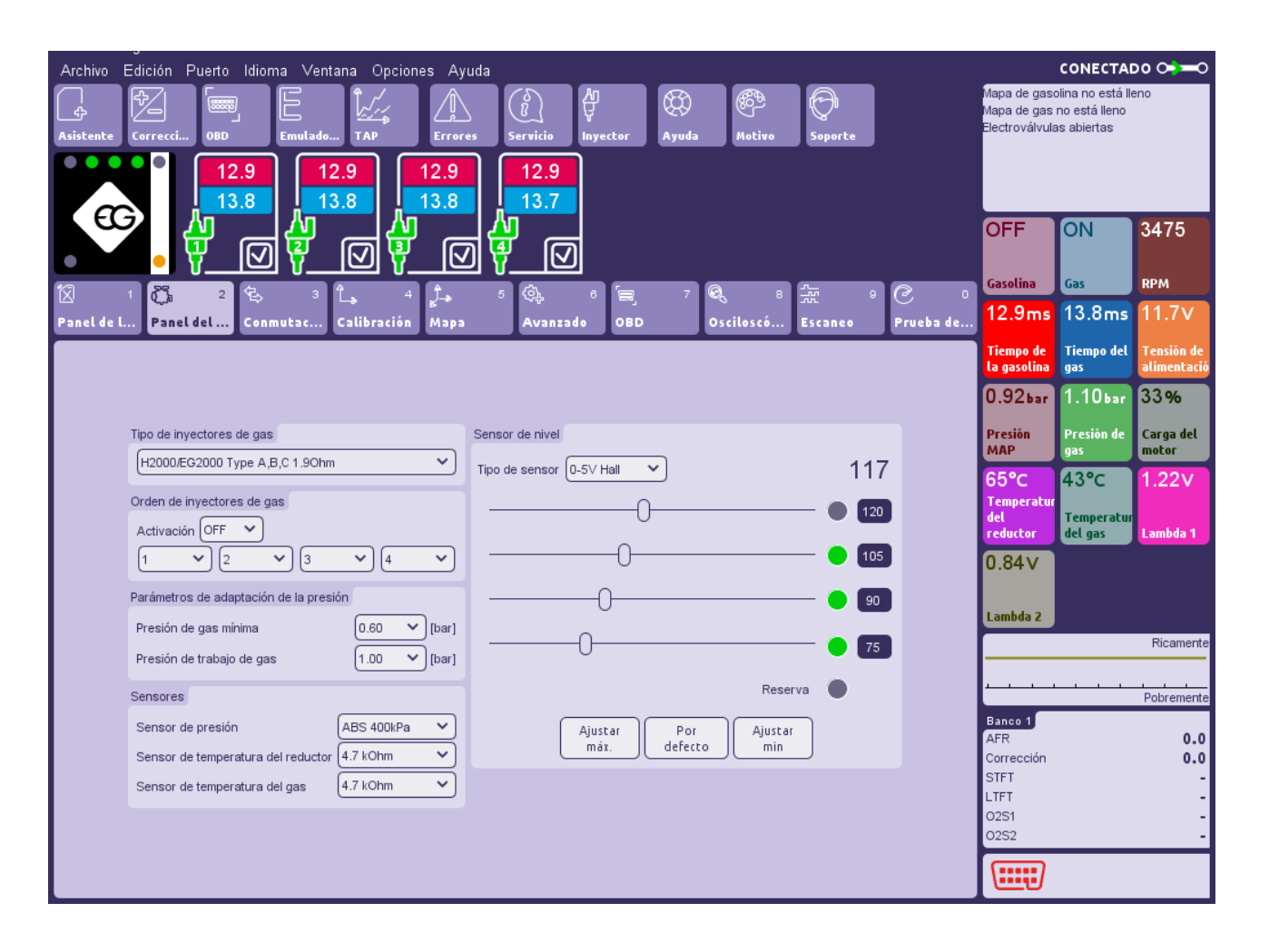

## <span id="page-7-0"></span>**2.2. Panel del gas**

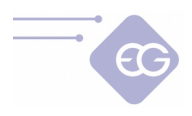

- **Tipo de inyectores de gas** Ajustar las características apropiadas de los invectores de gas -[H2000/EG2000 tipo ABC 1,9 Ohm; H2100; EG2000 tipo A+ 1,3 Ohm; Keihin; BRC 1.9 Ohm; Rail IG1 3 Ohm; Rail IG5 3 Ohm; Magic Jet; Matrix; Matrix HD344/HD544; Rail IG3 Horizon 2 Ohm; Rail IG3 Horizon 2.8 Ohm; Reg OMVL Fast; Valtek 30 3 Ohm; Valtek 30/Rail IG1 2 Ohm; Valtek 30/Rail IG1 1 Ohm; Valtek 34; WGS 11/14/18/24; RAIL IG7 Navajo LP/HP]
- **Orden de invectores de gas –** Utilizando esta función podemos reasignar los emuladores de los inyectores de gasolina a cualquier inyector de gas sin cambiar la conexión física. Esta funcionalidad es útil cuando se ha obtenido algún error durante las conexiones eléctricas realizadas (el emulador de gasolina no se coincide con el inyector de gas correcto). También podemos avanzar la secuencia de los inyectores de gas usando este cuadro.

<span id="page-8-1"></span>Para activar esta función tenemos que ajustar la casilla **"Activación"** a "ON".

### **2.2.1. Parámetros de adaptación de la presión**

- **Presión de gas mínima –**El valor de la presión de gas mínima requerida para causar el cambio de vuelta a gasolina. Es el valor más bajo de la presión de gas en que el sistema permite funcionar con gas. Si el valor de la presión de gas cae por debajo de este valor, por un tiempo más largo que el valor ajustado en "Tiempo de error de presión" el coche cambiará a gasolina con una presión de gas demasiado baja.
- **Presión de trabajo de gas** Este es el valor normal de la presión de gas durante la última auto-calibración en ralentí. Los valores de "Presión de trabajo de gas" y "Presión mínima de gas"se actualizan automáticamente durante cada autocalibración. En el caso de cambio manual de la presión del reductor, estos valores deben ser actualizados cada vez.

#### **Atención:**

El sistema por defecto realiza las correcciones del tiempo de apertura de la inyección de gas de acuerdo con el valor de la presión de trabajo de gas. Por lo tanto, es necesario tener el valor del parámetro de presión de trabjo de gas en el programa de acuerdo con el valor de la presión de gas real en el sistema.

### **2.2.2. Sensores**

- <span id="page-8-0"></span>• **Tipo de sensor de presión / Sensor de temperatura del reductor / tipo de sensor de temperatura del gas –** en el caso de utilizar un sensor de presión / sensor de vacío / sensor de temperatura del reductor o/y sensor de temperatura del gas diferente a los valores estándar (tipo de sensores **ABS400kPa** y **4.7kOhm**, que se proporcionan con el ajuste de la ECU y es seleccionado como configuración predeterminada) cambiar el tipo de sensor en el campo apropiado.
	- **Tipo de sensor de nivel seleccionar el tipo de sensor de nivel GLP apropiado** (por defecto es 0-5V Hall) o manómetro de presión GNC (por defecto es 0-5V Hall) instalado. Si es necesario ajustar las características del sensor

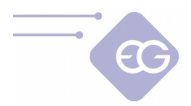

estándar originales del sensor de nivel presionar**"Ajustar min"** cuando el tanque de gas está vacío y **"Ajustar máx."** cuando el tanque de gas está lleno. Podemos restaurar los valores por defecto en cualquier momento haciendo clic en el botón **"Por defecto"** .

Los valores del rango de activación del LED pueden ser también modificados manualmente moviendo los controles deslizantes con el cursor del ratón.

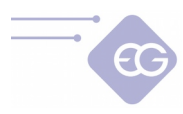

## <span id="page-10-1"></span>**2.3. Conmutación**

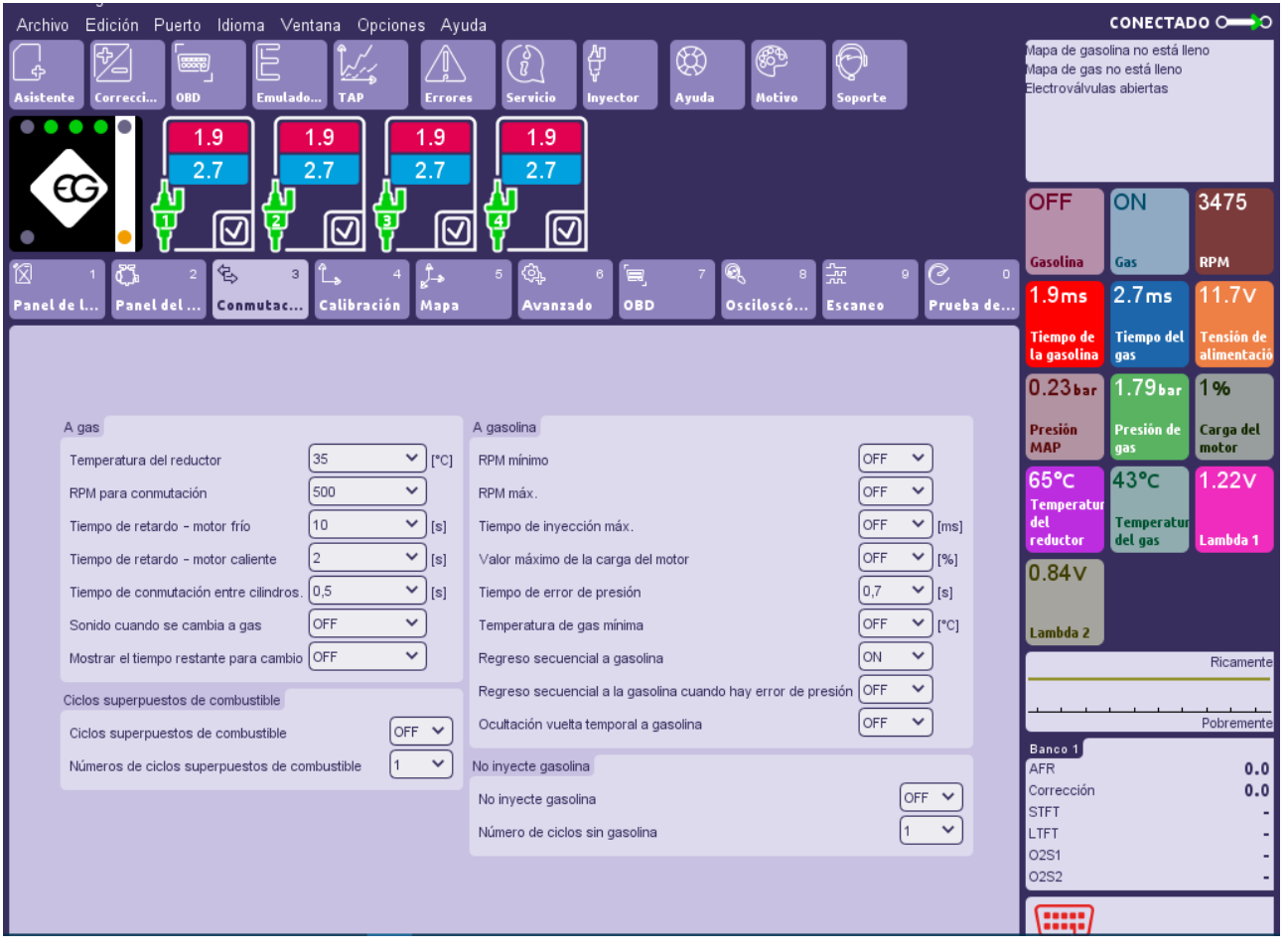

### **2.3.1. A gas**

- <span id="page-10-0"></span>• **Temperatura del reductor –** Valor mínimo de la temperatura del reductor requerido para la apertura de las válvulas de solenoide antes del primer cambio a gas.
- **RPM para conmutación** Valor mínimo del nivel de RPM para la primera conmutación a gas.
- **Tiempo de retardo motor frío** Valor mínimo del periodo de tiempo desde la apertura de las válvulas de solenoide para abrir el primer inyector de gas con el motor frío.
- **Tiempo de retardo motor caliente** Valor mínimo del periodo de tiempo desde la apertura de las válvulas de solenoide para abrir el primer inyector de gas con el motor caliente.
- **Tiempo de conmutación entre cilindros** Tiempo de retardo entre el encendido/apagado de los inyectores de gas subsiguientes durante el cambio de gasolina a gas.
- **Sonido cuando se cambia a gas** Si el sonido está "ON" sonará durante la conmutación de gasolina a gas.

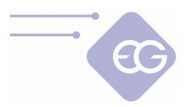

- **Mostrar el tiempo restante para cambio** Después de arranque el motor, los LEDs en conmutador mostrará el tiempo restante para cambio de gasolina a gas. Junto con el aumento de la temperatura del reductor, se enciendan los LEDs en el conmutador. Cuando se cambia a gas, los LEDs muestran el nivel de gas actual en el tanque.
- **Ciclos superpuestos de combustible** Después de cambio a gas, inyecta gas y gasolina simultáneamente durante cantidad definida de ciclos. Cuando tenemos las mangueras de gas muy largas, esta función permite tener el cambio más suave de gasolina a gas.

## **2.3.2. A gasolina**

- <span id="page-11-0"></span>• **RPM mínimo -** Valor mínimo del nivel de RPM requerido para el cambio a gasolina cuando el coche funciona con gas. Si el valor actual de RPM es más bajo que este valor, el coche cambiará inmediatamente al modo gasolina. Cuando el valor de RPM vuelve a ser superior a este valor el coche funcionará de nuevo a modo gas.
- **RPM máx.** Valor máximo del nivel de RPM requerido para el cambio a gasolina cuando el coche funciona con gas. Si el valor actual de RPM es más mayor que este valor, el coche cambiará inmediatamente al modo gasolina. Cuando el valor de RPM es inferior a este valor el coche funcionará de nuevo a modo gas.
- **Tiempo de inyección máx.** Valor máximo del tiempo de apertura de la inyección de gasolina en el que el vehículo puede todavía funcionar con gas. Si el valor del tiempo de inyección de gasolina va a ser mayor que este, el coche cambiará al modo gasolina. Cuando el calor del tiempo de inyección de gasolina cae por debajo de este valor el coche volverá a modo gas.
- **Tiempo de error de presión** Periodo de tiempo durante el cual la presión del gas podría ser más baja que el valor de"Presión mínima" . Si la presión cae y permanece por debajo de este valor por un tiempo más largo que este periodo de tiempo, el coche conmutará a gasolina a partir de una presión de gas demasiado baja.
- **Temperatura de gas mínima** Valor mínimo de la temperatura de gas requerida para conmutar a gasolina. Si la temperatura del gas cae por debajo de este valor durante la conducción con gas, el sistema volverá al modo gasolina y no permitirá la vuelta al modo gas hasta que la temperatura del gas sea mayor que este valor.
- **Regreso secuencial a gasolina** Esta función permite la conmutación secuencial de gas a gasolina con tiempo de retardo entre los subsiguientes cilindros tal como se establece en "Tiempo de conmutación entre cilindros".
- **Ocultación vuelta temporal a gasolina** Si está "OFF", el diodo GLP/GNC parpadea durante la conmutación temporal a gasolina.
- **No inyecta gasolina** Permite compensar el efecto de "inundación" del motor cuando las mangueras de gas son largas. No inyecta gasolina durante cantidad definida de ciclos mientras de conmutación a gasolina.

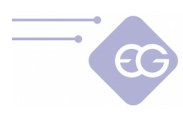

## <span id="page-12-0"></span>**2.4. Calibración**

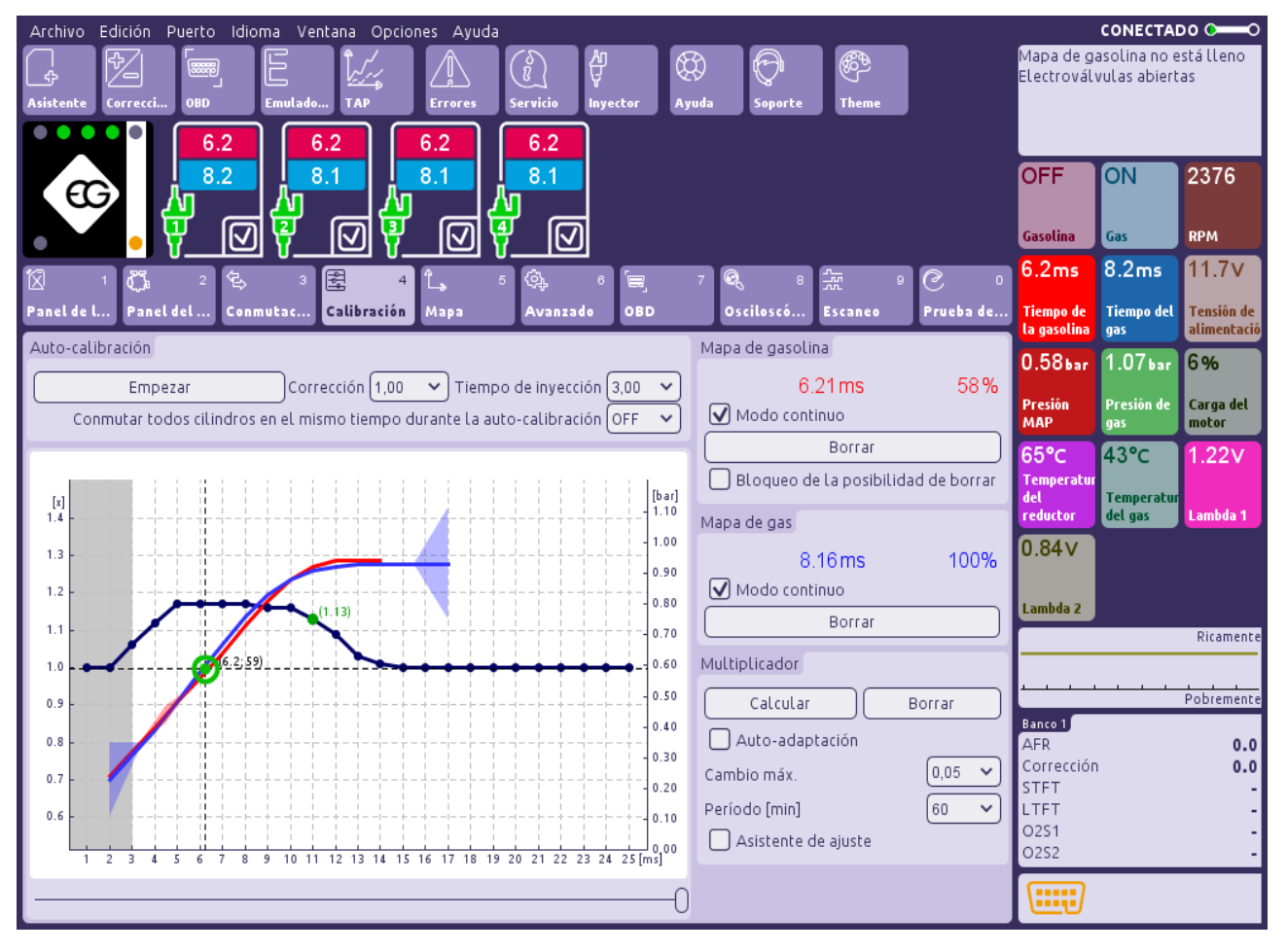

El mapa de la pestaña **"Calibración"** muestra la dependencia del tiempo de apertura de los inyectores de gasolina [ms] en gasolina (puntos rojos) y el tiempo de apertura de los inyectores de gasolina en gas (puntos azules) en relación con el valor de la presión absoluta del colector [kPa]. En la parte derecha de la pestaña de Calibración están las indicaciones del mapa de gasolina (color rojo) y mapa de gas (color azul) y los búfers [%].

La marca de color en la intersección de las líneas de puntos horizontales y verticales muestran los valores reales de MAP y el tiempo de apertura de los inyectores de gasolina.

El eje vertical izquierdo está reservado para los valores de la línea del Multiplicador (la línea horizontal azul con punto en cada milisegundo) que es usada para el ajuste del tiempo de apertura de los inyectores de gas para todos los inyectores de gas.

El punto del multiplicador puede ser marcado haciendo clic con el botón izquierdo del ratón y arrastrando hacia arriba o abajo moviendo el cursor del ratón mientras se mantiene el botón derecho del ratón apretado. Los puntos del multiplicador pueden ser también modificados siguiendo los métodos abreviados de teclado:

- **←** -flecha izquierda –Cambia del punto active al anterior por 1 ms.
- → -flecha derecha Cambia del punto active al siguiente por 1 ms.

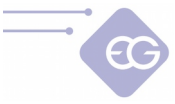

- $\downarrow$ -flecha abajo –Disminuye el multiplicador para el tiempo de apertura del inyector de gasolina particular. Por ejemplo, cambiando el valor del multiplicador desde 1,0 a 0,8 hará un acortamiento del tiempo del tiempo de apertura de inyección de gas en un 20%.
- **↑** -upper arrow Incrementa el multiplicador para el tiempo de apertura del inyector de gasolina particular. Por ejemplo, cambiando el valor del multiplicador desde 1,0 a 1,2 causará una elongación del tiempo de apertura de inyección de gas en un 20%.
- Repág -Mueve toda la alineación del multiplicador arriba en un 0,1.
- Avpág -Mueve toda la alineación del multiplicador arriba en un 0,1.

### **2.4.1. Auto-calibración**

- <span id="page-13-4"></span>• **Empezar Auto-calibración –**Empezar el proceso automático de calibración a ralentí.
- **Corrección –**Muestra la corrección aditiva común para todos los inyectores de gas.
- **Tiempo de inyección –**Tiempo de inyección guardado en ralentí durante la última auto-calibración.
- **Conmutar todos los cilindros al mismo tiempo durante la auto-calibración –**Se utiliza para cambiar simultáneamente todos los inyectores de gas durante la auto-calibración del primer cambio a gas.

## **2.4.2. Mapa de gasolina**

- <span id="page-13-3"></span>• **Modo continuo –** En este modo el mapa de gasolina está continuamente recogiendo incluso cuando el búfer del mapa de gasolina está lleno.
- **Borrar** Este botón habilita el borrado del mapa de gasolina.
- **Bloque de la posibilidad de borrar** Proteje el mapa de gasolina de un borrado accidental activando la casilla.

## **2.4.3. Mapa de gas**

- <span id="page-13-2"></span>• **Modo continuo –** En este modo el mapa de gas está continuamente recogiendo incluso cuando el búfer del mapa de gasolina está lleno.
- **Borrar** Este botón permite el borrado del mapa de gas.

## **2.4.4. Multiplicador**

- <span id="page-13-1"></span>• **Calcular –** Calcula la corrección del multiplicador basado en la desviación de los mapas de gasolina y gas.
- **Borrar** Permite borrar todos los ajustes del multiplicador.

## **2.4.5. Auto-adaptación**

<span id="page-13-0"></span>• **Auto-adaptación –** Hace posible habilitar (ON) o deshabilitar (OFF) la función de

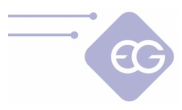

auto-adaptación. La auto-adaptación calcula los ajustes del multiplicador en el caso que los mapas de gasolina y gas se distancian entre ellos cada vez más durante la conducción.

- **Cambio máx.**  Define el valor de cambio máximo de cada punto del multiplicador durante el proceso de auto-adaptación.
- **Período [min]** Define la longitud del intervalo de tiempo tras el cual el programa realizará otro cálculo de los ajustes del multiplicador.

# <span id="page-14-0"></span>**2.5. Mapa RPM**

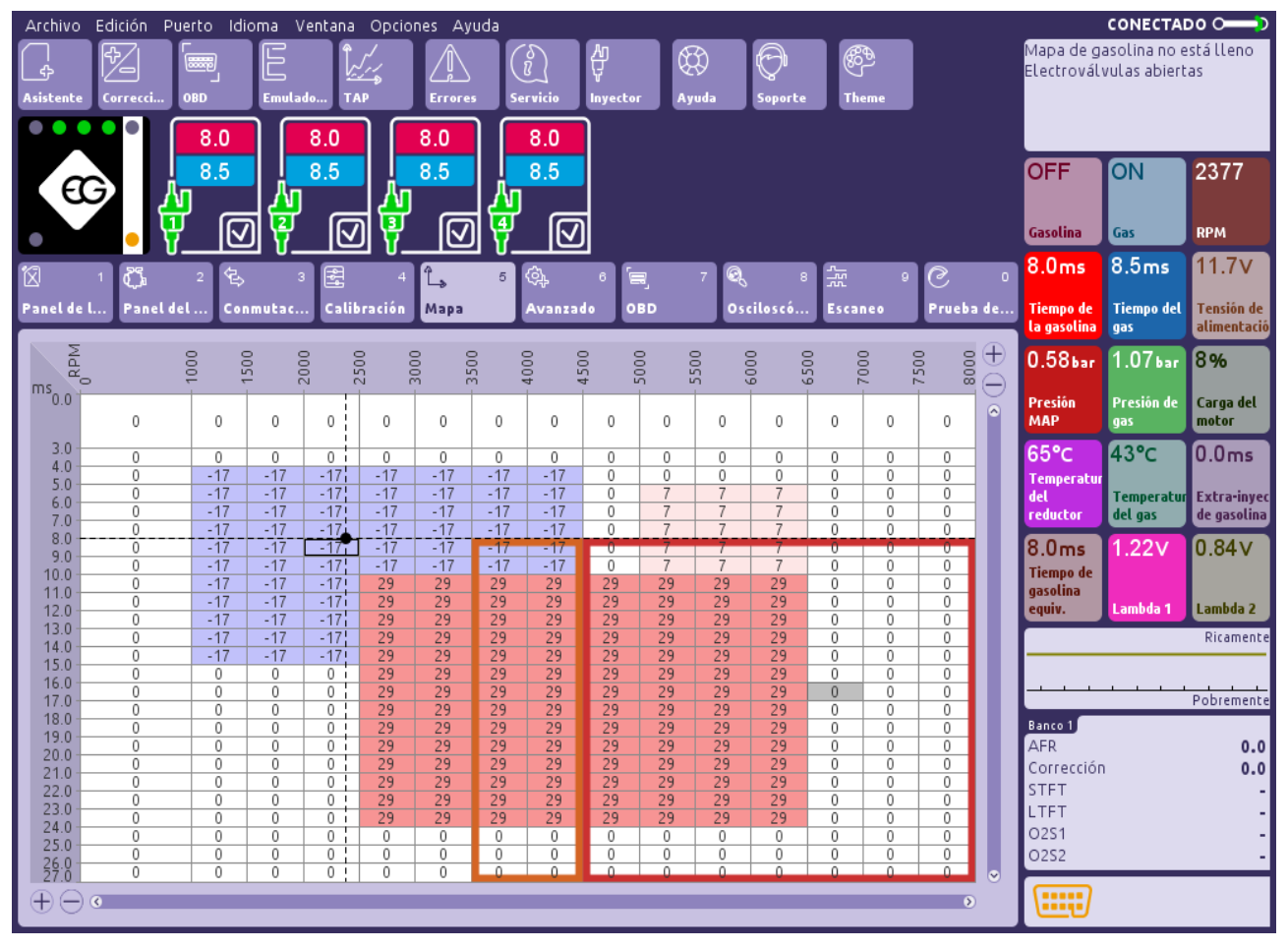

En esta pestaña es posible realizar el ajuste de la composición del aire/mezcla de combustible en rangos específicos del tiempo de apertura de la inyección de gasolina <0...27 ms> dependiendo del nivel de RPM <0...8000 RPM>. Estos rangos pueden ser ajustados haciendo clic y arrastrando la sección de línea a la altura de los rótulos ms o RPM .

Gracias al mapa podemos ajustar la mezcla acortando o alargando el tiempo de apertura de los inyectores de gas en un rango desde –50% hasta +50%. El valor de RPM en el mapa puede ser modificado arrastrando y soltando.

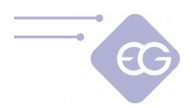

La edición de las celdas en el mapa puede ser realizada de la siguiente manera:

- Haciendo clic y manteniendo el botón izquierdo del ratón presionado hacemos que el área en la que queremos introducir el deseado porcentaje de corrección del tiempo de apertura de los inyectores de gas.
- Haciendo clic en una de las celdas del a´rea marcada por nosotros con el botón derecho del ratón.
- El menú emergente aparecerá, con la siguiente lista de opciones disponibles para aplicar a las celdas seleccionadas:
	- **-"Borrar"**  Ajusta el valor 0% a las celdas.
	- **-"Aumentar 1%"**  Incrementa el valor de las celdas en un 1%.
	- **-"Aumentar 5%"**  Incrementa el valor de las celdas en un 5%.
	- **-"Reducir 1%"**  Disminuye el valor de las celdas en un 1%.
	- **-"Reducir 5%"**  Disminuye el valor de las celdas en un 5%.

**-"Establece valor"** - aparece una ventana con una lista de valores, se puede elegir valor entre -50% y 50%.

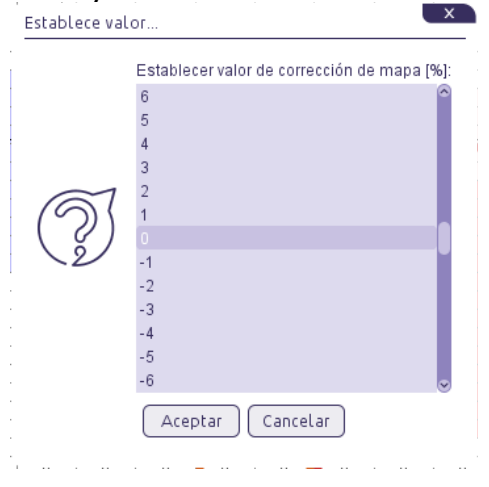

Después de la selección de las celdas en el mapa también es posible modificar sus valores en el área activa del mapa utilizando el teclado numérico:

- **"Repág"** Incrementa el valor en un 5%.
- **"Avpág"** Disminuye el valor en un 5%.
- **"+"** Incrementa el valor en un 1%.
- **"-"** Disminuye el valor en un 1%.
- **"Borrar"**  Ajusta el valor 0%.

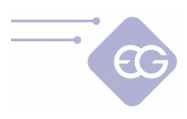

## <span id="page-16-2"></span>**2.6. Advanzado**

### <span id="page-16-1"></span>**2.6.1. Inyectores**

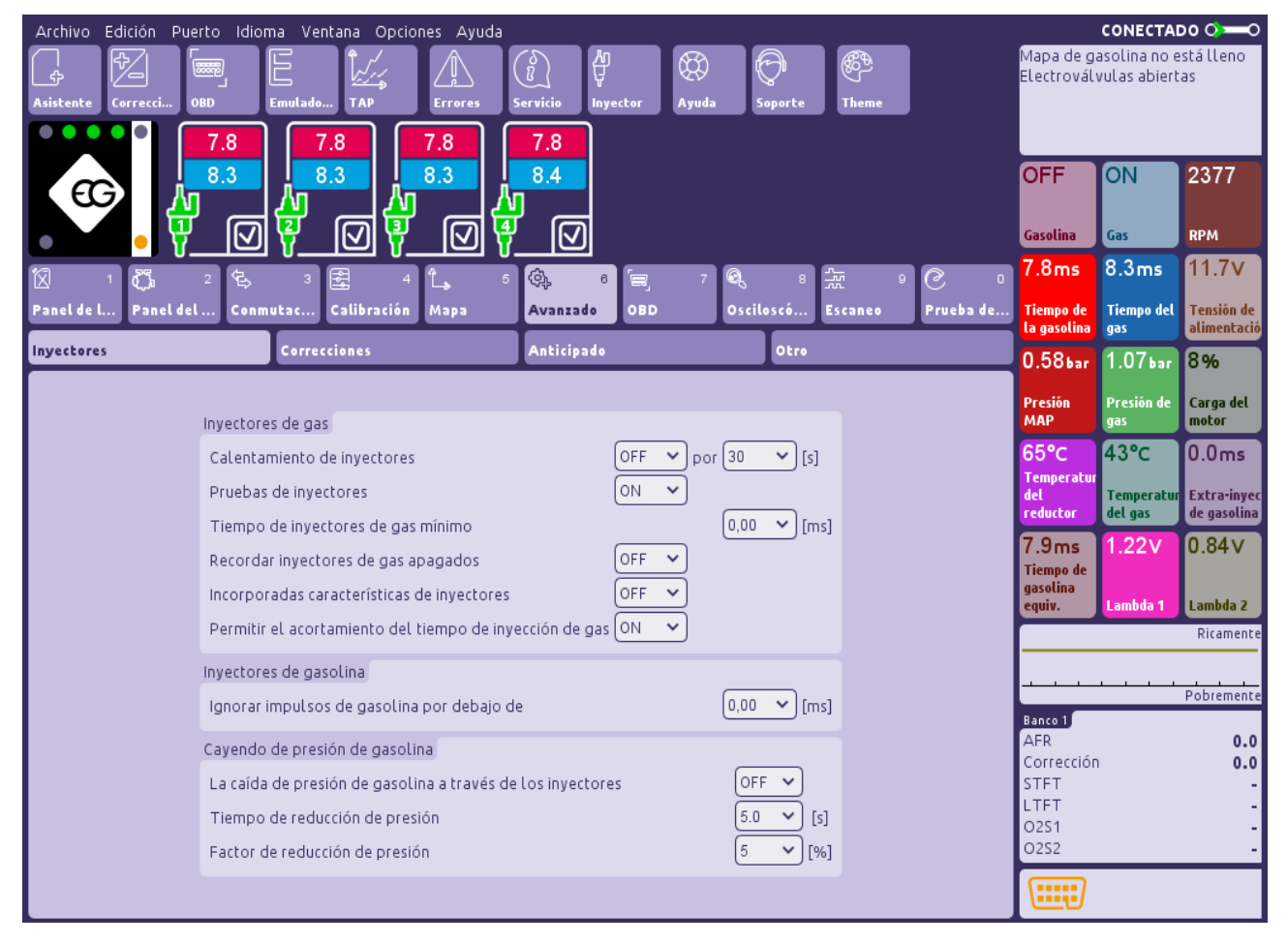

### 2.6.1.1. Inyectores de gas

- <span id="page-16-0"></span>• **Calentamiento de inyectores de gas –**Si habilitamos esta función con ON podemos ajustar el tiempo en el que las bobinas de los inyectores de gas deben ser precalentadas eléctricamente, antes del primer camio a gas, we can set period of time for which the gas injectors coils should be electrically preheated, before first changeover to gas, con individuales impulsos desde la ECU (debidamente acortados para no provocar la apertura del inyector) antes de la primera conmutación a gas. Esta función funciona si la temperatura del reductor no es más alta que la "temperatura del motor caliente".
- **Pruebas de inyectores de gas –**Cuando esta función está habilitada el controlador comprueba la continuidad de la ECU y el circuito del inyector de gas. Cuando el enchufe del conector pierde contacto o la bobina se daña el sistema cambiará automáticamente a gasolina y mostrará la señal de error p.ej. "Inyector 1 de gas no está conectado".
- **Tiempo de inyección de gas mínimo** Este parámetro fuerza a los inyectores

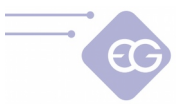

de gas se abran por un periodo de tiempo no más corto que el valor ajustado. Si el tiempo de apertura calculado va a ser más corto que este valor, los inyectores serán abiertos para durante la cantidad de tiempo definido.

- **Recordar los inyectores de gas apagados Cuando esta función está en modo ON** el programa recuerda apagar los inyectores de gas durante cada arranque del motor.
- **Incorporar características de inyectores** Esta función introduce las características predefinidas de los inyectores de gas seleccionados que, en el caso de la selección adecuada de los componentes y montaje, elimina la necesidad de hacer correcciones de cálculo del multiplicador.

#### 2.6.1.2. Inyectores de gasolina

<span id="page-17-0"></span>• **Ignorar impulsos de gasolina por debajo de –** Este parámetro ajusta el rango mínimo en por debajo del cual el tiempo de apertura de los inyectores de gasolina no serán leídos y no convertirá el tiempo de apertura de los inyectores de gas. Esta opción debe ser habilitada cuando el controlador de la inyección de gasolina genera pulsaciones cortas en los inyectores de gasolina (desde 0,3 [ms] hasta 1,1 [ms]), que normalmente no causa la dosificación de la gasolina pero después de la suma de todas las correcciones de los controladores (p.ej. aditivo, multiplicador y corrección de mapa, etc.) puede provocar una inyección de gas no deseada. El valor por defecto "0.0" significa que cada impulso desde el inyector de gasolina será movido hacia los inyectores de gas.

**Atención:** No debemos utilizar esta función si los impulsos cortos de los inyectores de gasolina provocan problemas de rendimientod durante la conducción a gas.

• **Cayendo de presión de gasolina** - Ecu conmuta secuencialmente cada cilindro desde a gasolina para que la presión en raíl de combustible permanece constante. Al principio, leimos el valor de la presión del raíl de combustible durante de trabajo en gasolina en ralentí. A continuación, conmutamos el sistema a gas y ajustamos el **"Factor reducción de presión"** (Este es el valor en porcentaje de reemplazo del gas con gasolina mientras el sistema funciona a gas) para que la presión del combustible no aumente durante trabajo a gas.

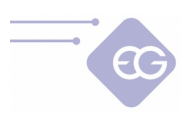

## <span id="page-18-2"></span>**2.6.2. Correcciones**

#### <span id="page-18-1"></span>2.6.2.1. Correcciones

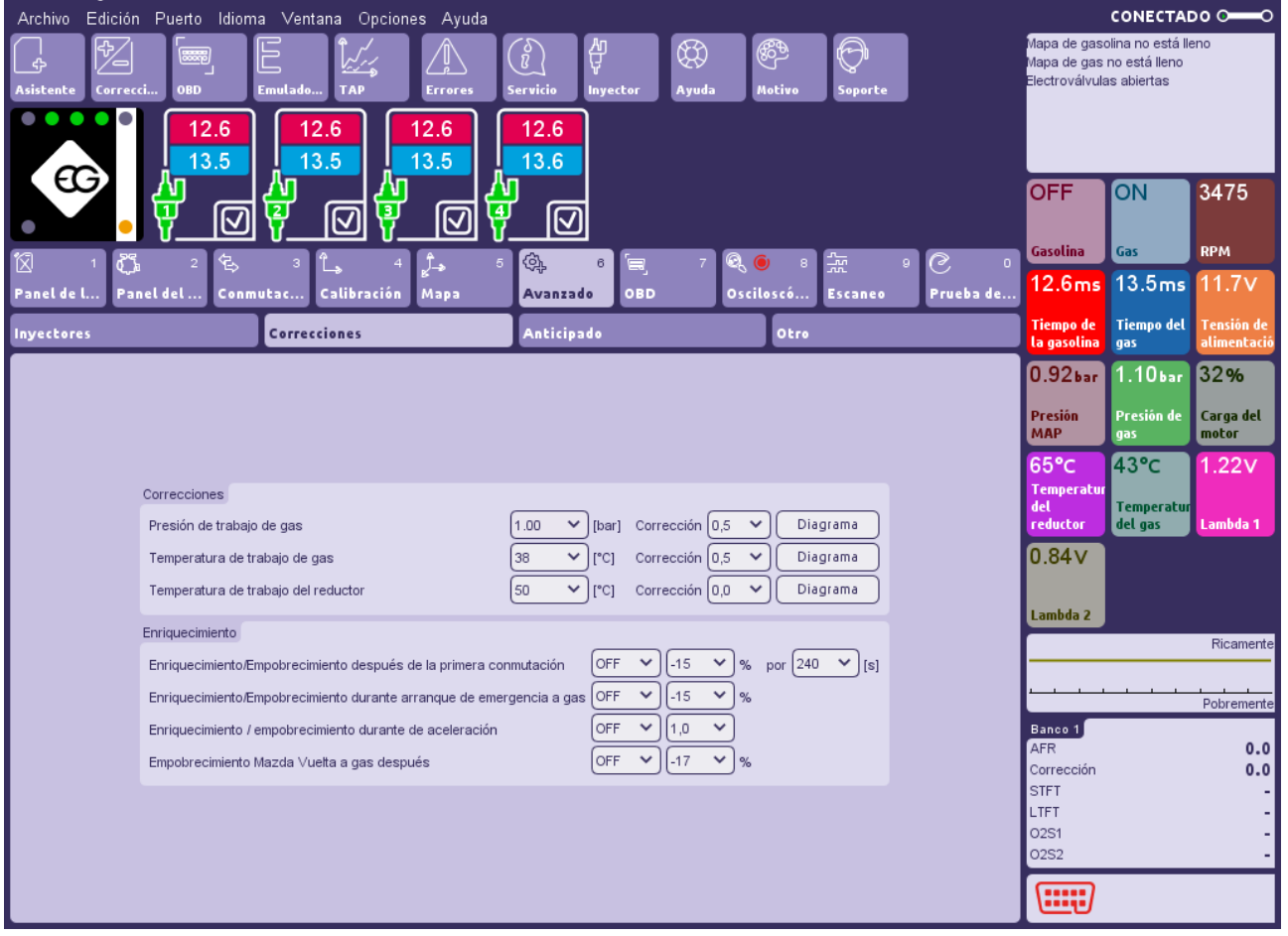

- **Presión de trabajo de gas –**Valor guardado de la presión de gas durante la última auto-calibración en ralentí. La corrección será aplicada para los tiempos de inyección de gas calculados cuando la presión se incremente por encima o disminuya por debajo de este valor.
- **Temperatura de trabajo de gas –**La corrección será aplicada para los tiempos de inyección de gas calculados cuando la temperatura del gas se incremente por encima o disminuya por debajo de este valor.
- **Temperatura de trabajo del reductor –**La corrección será aplicada para los tiempos de inyección de gas calculados cuando la temperatura del reductor se incremente por encima o disminuya por debajo de este valor.

### 2.6.2.2. Enriquecimiento

<span id="page-18-0"></span>• **Enriquecimiento/Empobrecimiento después de la primera conmutación -** Permite enriquecer o empobrecer la mezcla después de la primera conmutación (con el motor frío). Después de la activación de esta función es posible enriquecer/

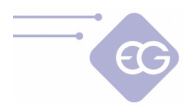

empobrecer la mezcla una vez después de la primera conmutación desde gasolina a gas. Después de la primera conmuntación a gas el tiempo de apertura de la inyección de gas será prolongada/acortada seleccionando el nivel de enriquecimiento (en %). Durante el tiempo de enriquecimiento deseado (en seg.) el valor de enriquecimiento/empobrecimiento irá aumnetando/disminuyendo hasta 0%.

**Atención:** Esta función trabaja cuando la temperatura del reductor es menor que la "temp. motor caliente" y sólo después de la primera conmutación a gas desde el momento del arranque del motor.

- **Enriquecimiento/Empobrecimiento durante arranque de emergencia a gas –**Habilita el enriquecimiento o empobrecimiento de la mezcla adicionalmente después del arranque de emergencia a gas.
- **Enriquecimiento durante aceleración** –Encender/apagar el enriquecimiento extra de la mezcla sólo durante aceleraciones rápidas. Podemos definir la cantidad de la mezcla que será enriquecida durante una rápida aceleración el incremento del valor de la "*Fuerza de enriquecimiento extra"*. Cuanto más alto sea este valor, más potente y largo será en enriquecimiento.
- **Empobrecimiento Mazda vuelta a gas después** –Detecta automaticamente el cambio de la estrategia de la inyección de gasolina desde secuencial a semisecuencial y se acorta el tiempo de la inyección de gas acordando el valor del porcentaje de empobrecimiento Mazda [%] durante todo el periodo de tabajo en modo semi-secuencial.

### **2.6.3. Anticipado**

- <span id="page-19-0"></span>• **Bancos -** Permite asignar cada cilindro al banco apropiado (motores "V"). La asignación correcta de los cilindros es muy importante para el trabajo corecto de la funcion "**Anticipado**", ya que debería tener lugar dentro de un banco.
- **Orden de inyectores de gasolina** Usando el botón "Escanear el orden", el sistema detecta el orden inyeccion en cada cilindro y lo muestra en las ventanas laterales.
- **Anticipado** Cuando el sistema es alimentado por GNC, el motor puede trabajar inestable o el coche puede tener una caída de potencia. Eso es la causa de las diferentes características físicas de GNC en comparación con la gasolina. Para mejorar el rendimiento del motor cuando esta administrado por GNC, se puede adelantar el ángulo de inyección por 180 °, 360 ° o 540 °.
- **Vista** esta opción muestra cual inyector de gas corresponde con inyector de gasolina.

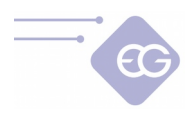

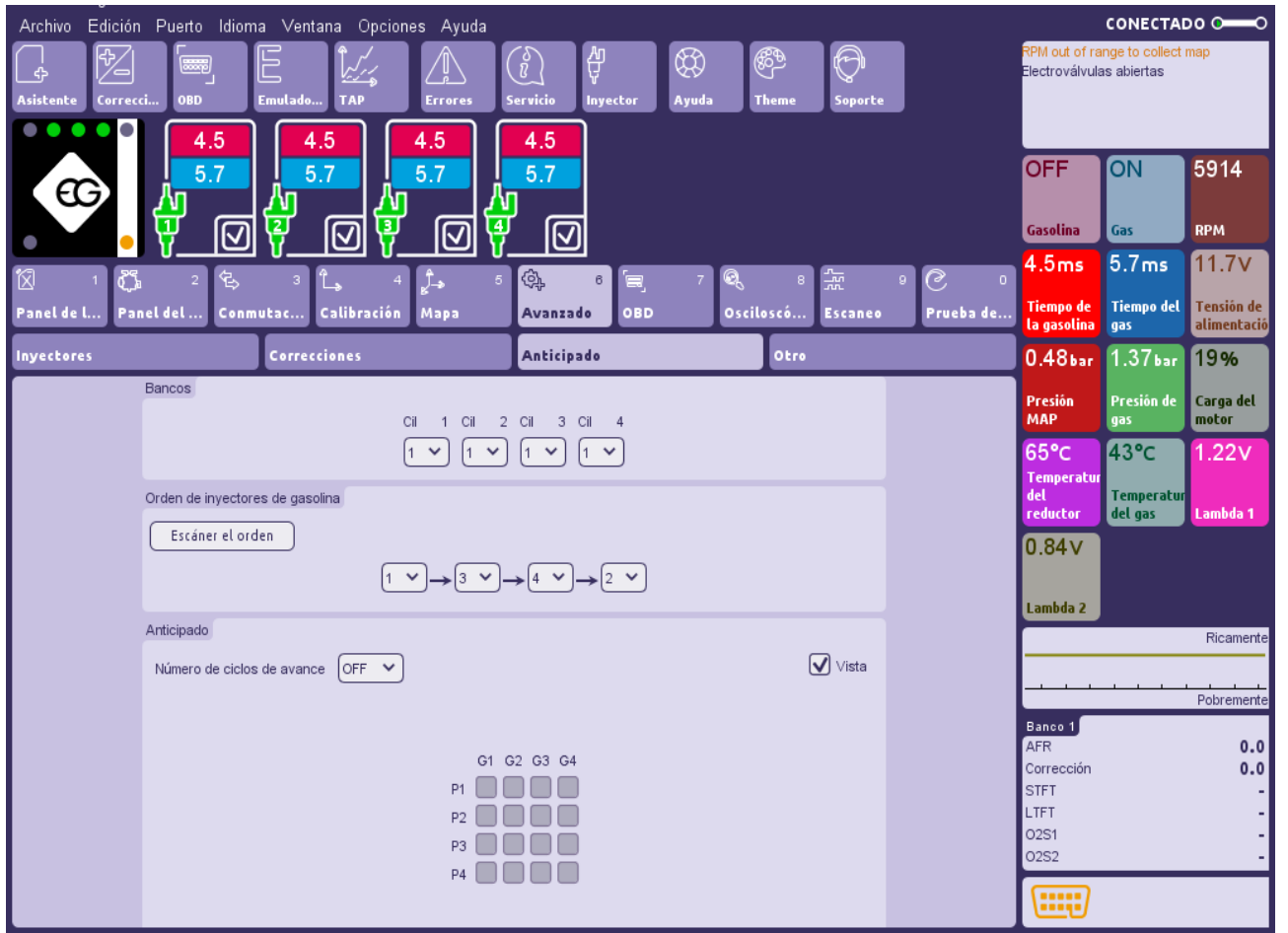

## <span id="page-20-2"></span>**2.6.4. Otro**

#### 2.6.4.1. Interrupción

- <span id="page-20-1"></span>• **Activación de Cut-off** –Esta función ayuda a reducir el efecto del crecimiento excesivo de la presión del gas.
- **Presión Cut-off** –Define el valor del rango por encima del cual la presión del gas se considera como demasiado elevada y se activará el empobrecimiento de la mezcla.
- **Ciclo de empobrecimiento** –Utilizar esta función puede empobrecer la mezcla cuando la presión del gas sobrepasa la "presión Cut-off" para definir la cantidad de ciclos de la inyección de gas subsiguiente cuya longitud será reducida.
- **Rango de empobrecimiento** –Porcentaje de reducción del tiempo de apertura del gas cuando la presión del gas supera el valor de "presión Cut-off " .

#### 2.6.4.2. Arranque en caliente

<span id="page-20-0"></span>• **Activación de arranque en caliente** –Activa la función Arranque en caliente. Cuando el motor del coche empieza directamente en gas (sin uso de gasolina).

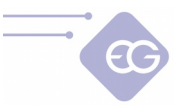

- **Temperatura del motor caliente** –Define la temperatura del rango de la temperatura del reductor por encima del cual el arranque en caliente es posible.
- **Enriquecimiento del arranque en caliente** –Activa la función de enriquecimiento/empobrecimiento durante el arranque en caliente. La función incrementa o reduce el tiempo de apretura de la inyección de gas por un corto periodo de tiempo después del arranque en caliente.
- **Nivel de enriquecimiento Arranque en caliente** –Define el valor del porcentaje de acortamiento/alargamiento del tiempo de apertura de la inyección de gas cuando el enriquecimiento del arranque en caliente trabaja <-50% … +50%>.

#### 2.6.4.3. Seguridad

<span id="page-21-2"></span>• **Recordad arranque a gas –**Recuerda el comienzo en estado de emergencia y lo repita sin la necesidad de esperar a que el botón del conmutador sea presionado durante el siguiente arranque en caliente.

#### 2.6.4.4. Start and Stop

<span id="page-21-1"></span>• **Sistema Start and Stop –**Esta función debería ser activada para un trabajo continuo regular en gas para vehículos equipados con el sistema Start and Stop.

#### 2.6.4.5. Extra inyección de gasolina

- <span id="page-21-0"></span>• **Protección de las válvulas** – Despues de calibración de sistema, se puede activar esta funcion para proteger las válvulas del motor. Esta función habilita la inyección de gasolina y gas al mismo tiempo. Cuando el valor de RPM se exceda de 3500 y el tiempo de inyeccion de gasolina logra el valor 8ms, se añade el dosis de gasolina por 3,5 ms. Al mismo tiempo, se acortará el tiempo de inyección de gas para que la mezcla de combustible sea correcta.
- **Compensación de reductor débil** Esta función sirve para garantizar el trabajo correcto del coche en caso de uso de reductor débil o inyectores insuficientes. Cuando el valor de RPM se exceda de 3500 y el tiempo de inyeccion de gasolina logra el valor 8ms, se añade el dosis de gasolina por 3,5 ms. Después de activar esta función, se debe corregir las líneas de multiplicador por encima de 8 ms para que la mezcla de combustible sea correcta.
- **Definido por usuario** Podemos definir en qué rango y qué nivel funciona extra inyección de gasolina. La opción "**No acortar el tiempo de inyección de gas**" abilitada - posibilita compensar el reductor o los inyectores debiles en los rangos superiores de la carga sin acortar los tiempos de inyección de gas. Cuando esta función esta apagada, junto con la incrementación de tiempo de inyección de gasolina, se disminuye el tiempo de inyeccion de gas en la porcentaje adecuada para que la mezcla sea estequiométrica.

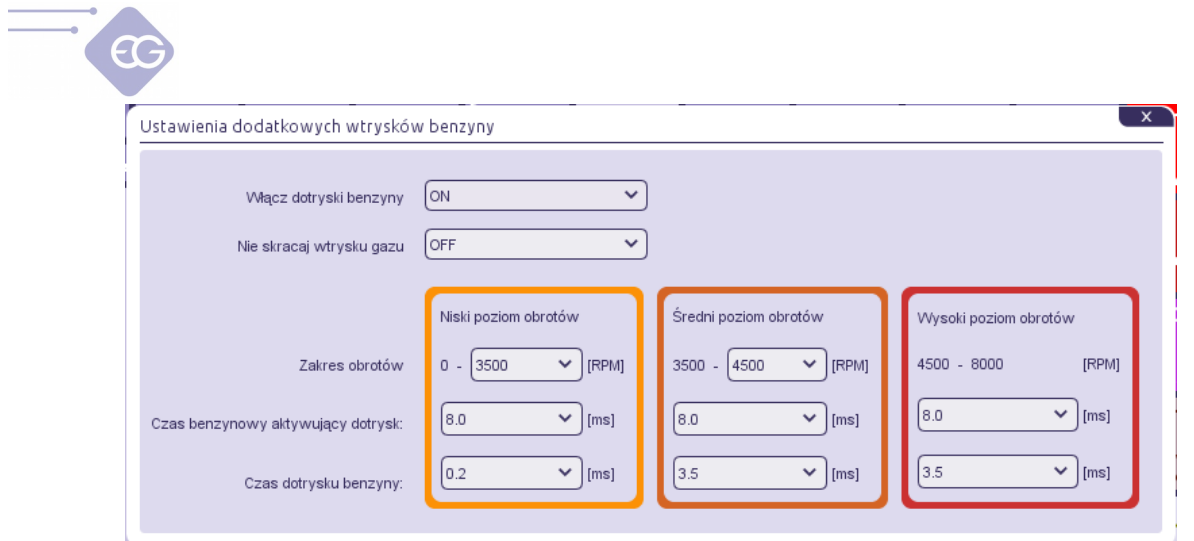

Para mejoror la calibración del sistema, se puede usar la pestaña "**Mapa**" donde podemos ver las zonas con extra inyección de gasolina. Los colores de las áreas seleccionadas corresponden a los colores de la pestaña "**Configuración de extra inyección de gasolina**" en los rangos de RPM y tiempos de inyección, definidos por el usuario.

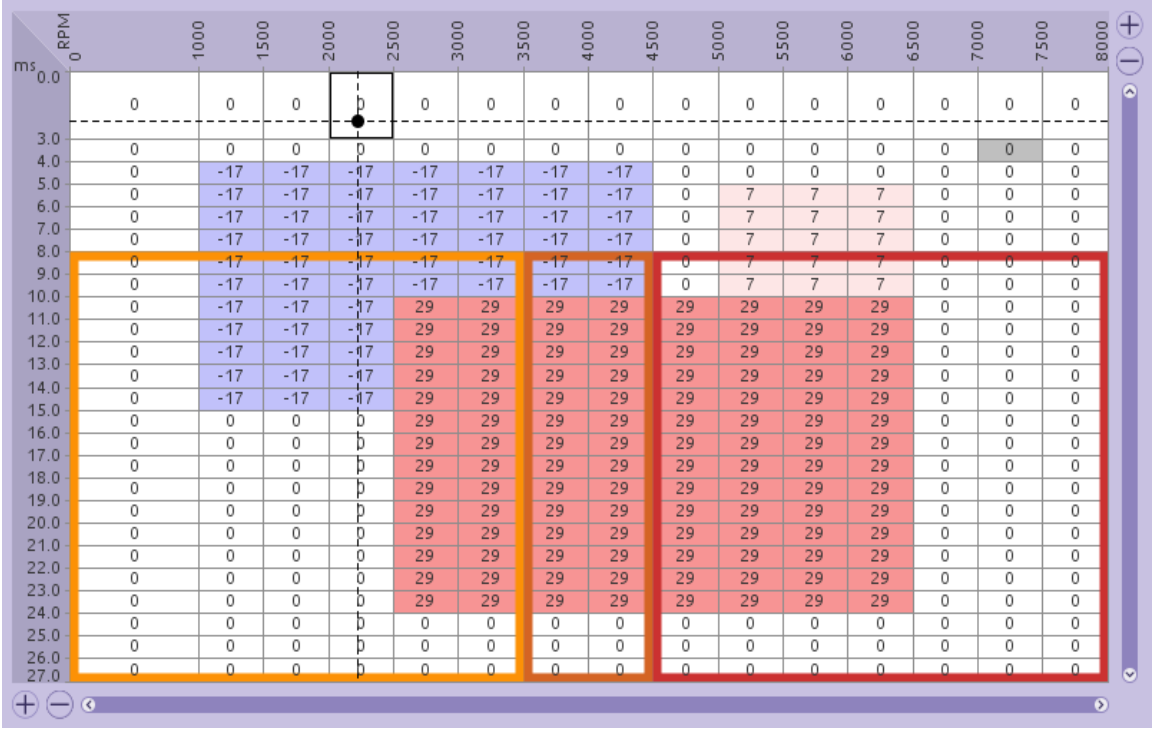

Para ajustar adecuadamente la composición de la mezcla, con la función de extra inyeccion de gasolina activada, se utiliza un marcador EPT (el tiempo equivalente de gasolina). El Marcador EPT tiene el color naranja. La posición del cursor en el mapa muestra qué tiempos de inyección necesitan ser cambiados para modificar la composición de la mezcla cuando hay extra inyección de gasolina.

#### 2.6.4.6. Función del conmutador

<span id="page-22-0"></span>• **Función de pulsado largo del conmutador** –Función adicional que puede ser activada presionando (5 sec.) el botón del conmutador. Siguiendo las intrucciones

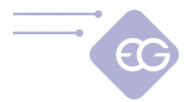

puede ser asignado:

- **calcular multiplicador** -Calcula el multiplicador basandose en la desviación de ambos mapas recogidos.

- **calibración total del sistema** - Empezar el proceso de auto-calibración, elimina los mapas de gasolina y gas, calcula el multiplicador después de recoger el 100% de ambos mapas. Entonces se habilita el proceso de auto-adaptación.

- **ningúno** –Ninguna acción es asignada con esta función.

- **calibración de nivel de gas -** Registra el nivel mínimo en el tanque vacío, y después cuando el tanques está lleno registra el nivel máximo y divida los umbrales automáticamente.

#### 2.6.4.7. Bomba de combustible

<span id="page-23-1"></span>• **Estado de la bomba de combustible** –Define cómo la bomba de combustible la desactivación de la bomba de combustible. Los siguientes métodos son disponibles:

**- Siempre ON** –La bomba de combustible siempre funciona en ambos combustibles,

**- Siempre OFF** -La bomba de combustible está siempre desconectada y no funciona en ambos combustibles,

**- Retrasar OFF** –La bomba de combustible se desconecta después del retraso de tiempo programado.

• **Bomba de combustible eliminada** -Retardo de tiempo programado después de que la bomba de combustible se desconecta.

<span id="page-23-0"></span>**Atención:** La desconexión de la bomba de combustible tiene que ser de acuerdo con el diagrama de cableado.

2.6.4.8. Prueba de elementos de instalación

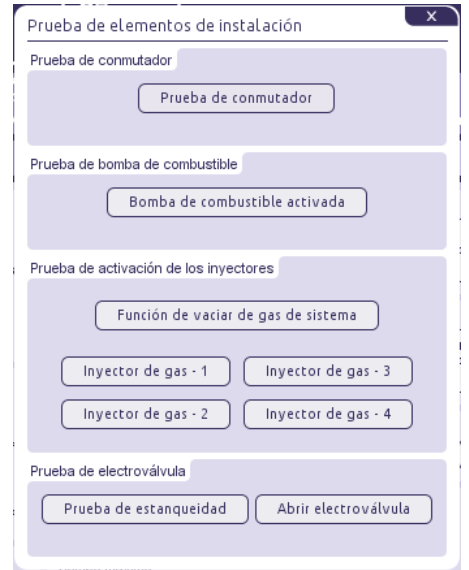

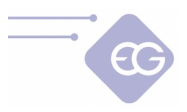

Las funciones incluidas en esta pestaña permiten al diagnóstico de componentes y un trabajo seguro cuando se realiza el servicio del sistema de gas.

**Atención:** La prueba de elementos de instalación sólo se puede arrancar cuando ECU está alimentado y el motor no funciona.

- **Prueba de conmutador** Se puede verificar el funcionamiento del conmutador. Cuando se ejecuta la prueba, los LED se encienden y el timbre suena.
- **Prueba de bomba de combustible** Le permite apagar y encender manualmente la bomba de combustible. Si el ECU tiene esta función, en el cable rosa del arnés aparece el señal de "masa".
- **Prueba de activación de los inyectores** Ejecuta el inyector de gas seleccionado para localizarlo o comprobarlo sí esta dañado. **Atención:** Para evitar que el motor se inunde con gas, sólo se puede activar esta función después del procedimiento de "vaciar de gas de sistema".
- **Función de vaciar de gas de sistema** Gracias a esta función se puede vaciar el sistema del gas para servicio o diagnóstico. Realizar las instrucciones mostradas en el programa paso a paso, eliminamos casi todo gas desde la multiválvula hasta raíl de los inyectores de gas.
- **Prueba de estanqueidad** Esta función abre las electroválvulas en el tanque y en reductor para llenar el sistema con gas. Después de estabilización de las condiciones del sistema, se mide la presión del gas durante 120 segundos. Después de este tiempo, se compara el valor de presión actual con el valor de inicio de la medición. Si la diferencia de presión es superior a 30 kPa, esto significa que hay fuga del gas en el sistema.
- **Abrir electroválvula** Se abre las electroválvulas para verificar si funcionan correctamente.

### 2.6.4.9. VAG frío

<span id="page-24-0"></span>Esta función permite cambiar la estrategia de inyección de gas en los coches de grupo VAG, cuando el motor está frío. Permite limitar los tiempos de inyección de gas dentro de los rangos definidos de temperatura y RPM del motor.

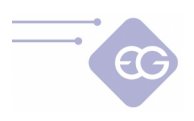

## <span id="page-25-1"></span>**2.7. OBD**

## <span id="page-25-0"></span>**2.7.1. Connexión**

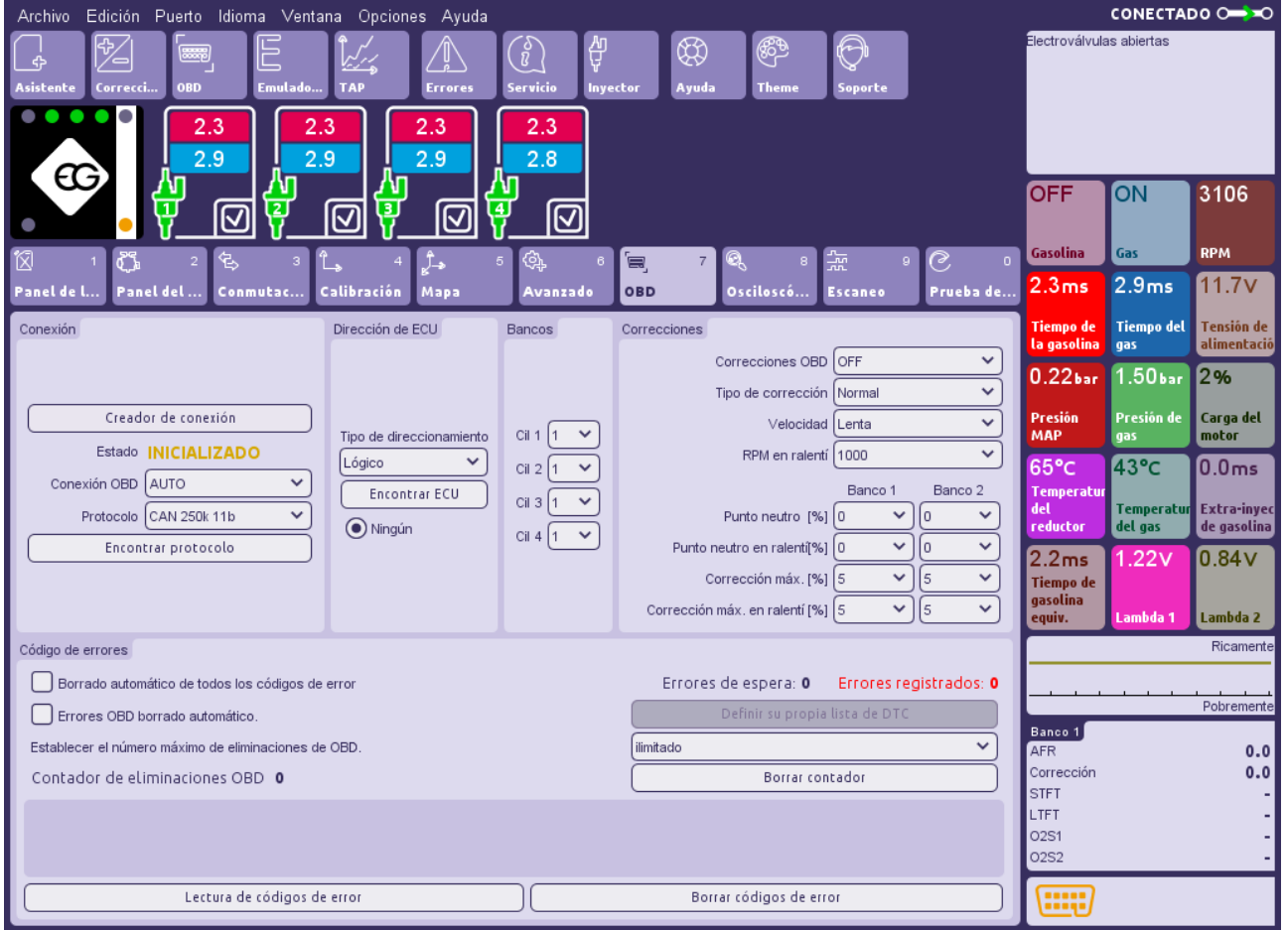

Es fuertemente recomendado hacer clic en el botón "**Creador de conexión"** para establecer conexión con el OBD sin problemas. El Creador de conexión es un tutorial que ayuda en la realización de todas las acciones necesarias para tener conexión con la ECU de gasolina (p.ej. Inicializar conexión, encontrar protocolo OBD, conseguir dirección ECU, seleccionar PIDs para ser leídos por la ECU de gas).

También podemos realizar todas las tareas mencionadas manualmente utilizando los botones situados en la parte superior izquierda del marcador OBD.

- **Creador de conexión OBD** -Empieza el tutorial del manual de usuario paso a paso a través del proceso de configuración del OBD.
- **Estado OBD** -Muestra el estado actual de la conexión al sistema OBD.
- **Corrección OBD** –Permite ajustar de la conexión OBD connection en OFF, ON o AUTO (cuando el coche empieza en el Modo gasolina, la ECU de gas libera automáticamente la línea OBD).
- **Protocolo** -Permite el tipo de seleccióndel protocolo de acuerdo con la conexión realizada. Los siguientes protocolos de la lista están disponibles:

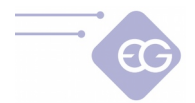

-protocolo K-line: ISO14230/KWP-2000 SLOW; ISO14230/KWP-2000 FAST; ISO9141; ISO9141-2.

-protocolo OBD CAN: CAN-250kb-11bit; CAN-250kb-29bit; CAN-500kb-11bit; CAN-500kb-29bit.

- **Encontrar protocolo** -Busca automáticamente el tipo de protocolo de OBD que Searches automatically for type of OBD protocol es soportado por el coche.
- **Tipo de direccionamiento** –Selecciona el tipo correcto de direccionamiento usado en el coche: lógico o físico.
- **Encontrar ECU** Busca automáticamente todas las ECUs disponibles. Los resultados de la búsqueda se muestran a continuación junto con las direcciones de las ECUs. Los número entre paréntesis indican el número de procesos en la ECU en el momento. Cuando hay más de una ECU deberíamos intentar seleccionar la ECU con mayor número de procesos.

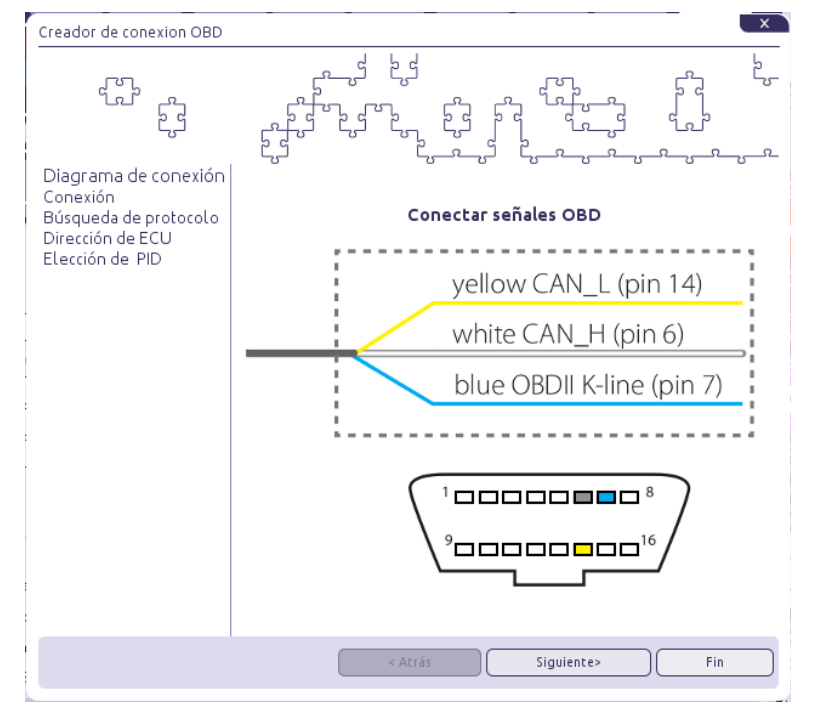

#### **Atención:**

La frecuencia de la actualización de los valores de los parámetros OBD depende de la cantidad de parámetros seleccionados para la lectura. Cuando queremos utilizar las correcciones OBD es recomendado dejar sólo Long Time Fuel Trims 1 [%] (y Long Time Fuel Trims 2 [%] en caso de tener 2 bancos) parámetro seleccionado para la acualización más rápida de estos parámetros.

### **2.7.2. Código de errores**

<span id="page-26-0"></span>• **Lectura de códigos de error** -Lee los códigos de error almacenados y pendientes del OBD con la descripción de cada código.

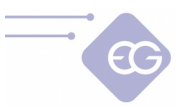

- **Borrar códigos de error** -Borra los códigos de error almacenados del OBD. En algunos casos particulares para el borrado con éxito de los códigos del OBD tenemos que hacerlo cuando el motor está apagado, y +12V con la llave puesta en el contacto (girar la llave en posición de ACC).
- **Borrado automático de los códigos de error del Trim Fuel -**Borra los códigos de error del Trim Fuel cada vez antes de arrancar el motor.
- **Borrado automático de todos los códigos de error** -Borra todos los errores cada vez al arrancar el motor.

**Atención:** Las opciones habilitadas"Borrado automático de los códigos de error del Trim Fuel" y "Borrado automático de todos los códigos de error" pueden causar daño al motor. Active esta opción bajo su propio riesgo.

### <span id="page-27-0"></span>**2.7.3. Bancos**

**Bancos** -El concepto de los bancos hace referencia a los tipos de motores en "V". El cilindro marcado como no. 1 debe estar siempre en el banco no. 1. Los motores de tipo "V" deben de tener siempre un lado asignado al banco no. 1 (los cilindros con la numeración del 1 al 3 en motores V6 o desde 1 al 4 en motores V8) y otro lado para el banco no. 2 (los cilindros con la numeración del 4 al 6 en motores V6 o desde 5 a 8 en motores V8). Los tipo de motores en línea deben tener todos los cilindros asignados al banco no. 1. Para asignar los cilindros, se tiene que arrancar el motor y esperar a que ECU se conecte al OBD. El motor debe funcionar al ralentí. Después se deberia realizar el siguiente procedimiento para todos los cilindros comenzando en 1:

- En la ventana "**Correcciones**", desactivamos "**Cambiar para todos**" y duplicamos la corrección para primer cilindro
- Observamos para cuál de los dos "Bancos" las correcciones STFT van en la dirección "demasiado rico".
- Después de determinar para en qué "Banco" se cambian las correcciones STFT asignamos este inyector al correspondiente "Banco"
- Cambiamos el valor de corrección a la predeterminada y repetimos el procedimiento para todos los cilindros

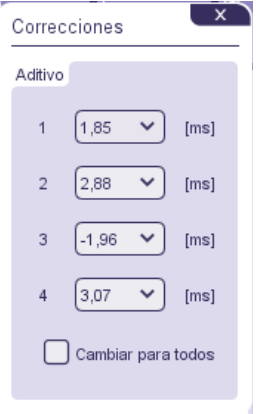

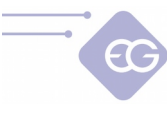

### <span id="page-28-0"></span>**2.7.4. Correcciones**

El sistema lee el valor de Long Time Fuel Trim (LTFT) desde el OBD del vehículo y cambia dinámicamente la cantidad de gas inyectada de manera que ayuda el LTFT a oscilar cerca de los valores predeteminados por el fabricante del coche (llamado Punto Neutro). Es posible establecer diferentes puntos neutros de ralentí y mayores condiciones de revoluciones.

Como ejemplo: si el valor de LTFT se mantiene en dirección positiva (aumentando), significa que la mezcla es demasiado pobre y la ECU de gas está aumentando el tiempo de apertura de la inyección de gas para enriquecer la mezcla. Finalmente el LFTF va en dirección negativa (disminuyendo). Las correcciones OBD introducidas vuelven al valor 0 cuando el valor de LTFT llega al Punto Neutro.

- **Correcciones OBD** Hace posible habilitar (ON) o deshabilitar (OFF) la función OBD.
- **Tipo de corrección** Establece el tipo de corrección apropiada:

- **Normal** - Cuando la mezcla aire-gasolina es pobre el valor de la corrección LTFT se incrementa,

**- Inverso** - Cuando la mezcla aire-gasolina es pobre el valor de la corrección LTFT disminuye.

- **Fiat** -Para las correcciones específicas utilizadas en los vehículos de la marca Fiat.

- **Corrección de velocidad**  La velocidad de corrección OBD introducida debe escoger adecuadamente la velocidad del cambio del LTFT del vehículo. Podemos ajsutar este parámetro al valor Lenta o Rápida.
- **RPM en ralentí**  Define el valor del rango por encima del cual el OBD del vehículo cambia su objetivo del punto neutro LTFT.
- **Punto neutro [%]** -Valor por defecto del OBD del vehículo del parámetro de LTFT cuando el motor trabaja en gasolina en modo circuito cerrado.
- **Punto neutro en ralentí [%]** -Valor por defecto del OBD del vehículo del parámetro LTFT cuando el motor trabaja en ralentí en gasolina en el modo circuito cerrado.
- **Corrección máx. [%]** -Define el límite máximo de la corrección OBD que puede ser introducida en el tiempo de apertura de los inyectores de gas.
- **Corrección máx. en ralentí [%]** -Define el límite máximo de la corrección OBD que puede ser introducida en el tiempo de apertura de los inyectores de gas en ralentí.

El valor actual de la corrección OBD calculada debe se comprobado de vez en cuando. Un valor demasiado elevado de la corrección significa que alguna parte mecánica podría ser usada y deberíamos hacer algunos ajustes mecánicos para algunas partes del sistema de inyección secuencial de gas.

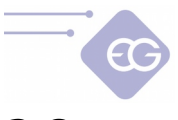

## <span id="page-29-0"></span>**2.8. Osciloscópio**

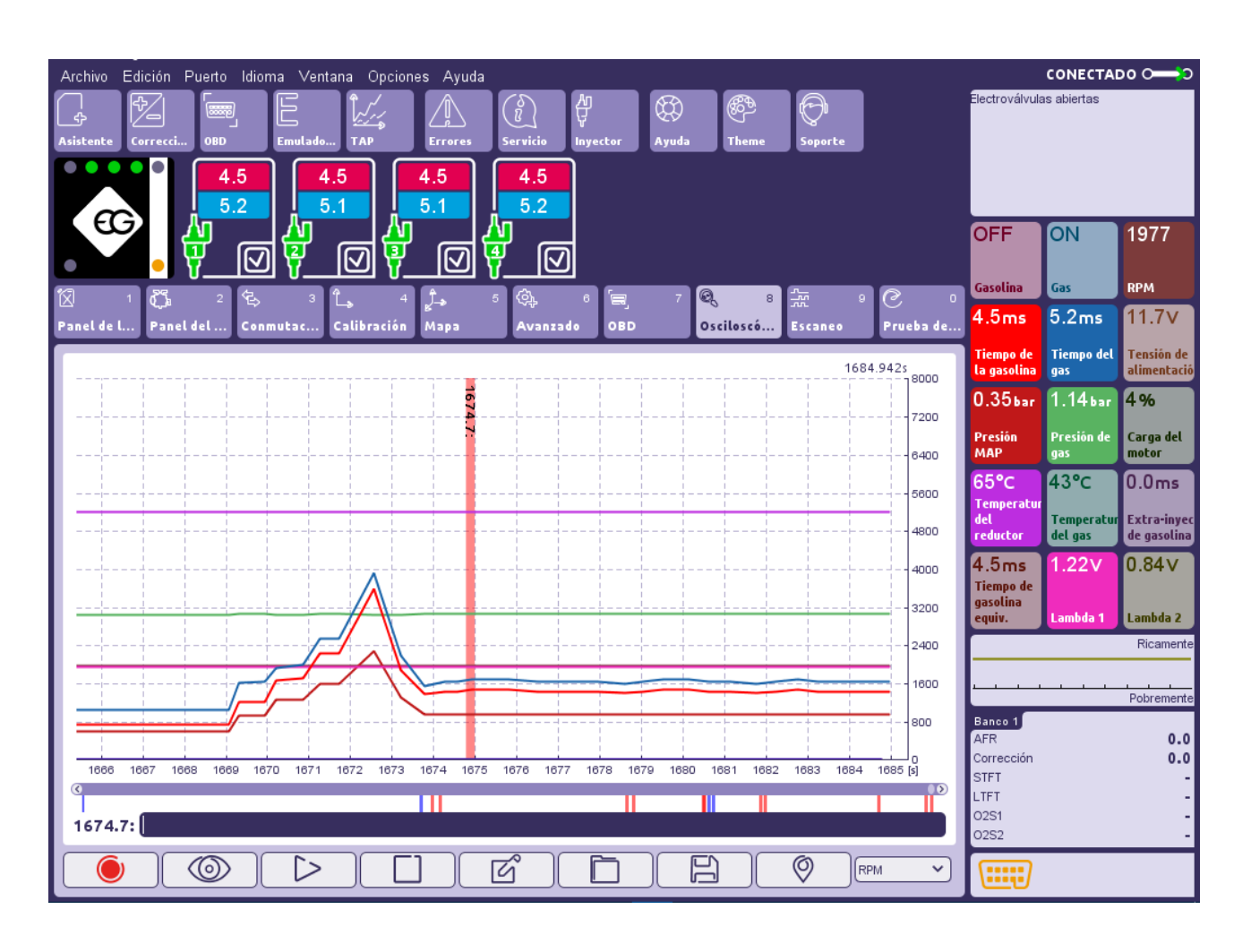

El osciloscópio muestra como van las señales de la ECU seleccionada. En el lado derecho de la ventana principal podemos seleccionar (marcando en las casillas) que señales ECU querríamos ver funcionar en el osciloscópio. También podemos visualizar las lecturas OBD requeridas seleccionando desde el icono OBD localizado en el lado izquierdo de la barra de herramientas.

En la parte inferior derecha de la ventana del osciloscópio podemos encontrar los botones para: cambiar las unidades mostradas en el eje vertical derecho (**C, kPa, V, RPM, ms** etc.).

En la parte inferior del marcador del osciloscópio se encuentran los siguientes botones disponibles (empezando por la parte izquierda):

- **Grabar** -Empieza la grabación y muestra los valores de la señal seleccionada.
- **Previsualización** -Premite previsualizar y mustra los valores de las señales grabadas en el momento de tiempo seleccionado por el cursor.
- **Repetición** -Reproduce el registro del avance del osciloscópio en tiempo real desde el momento de tiempo seleccionado por el cursor.

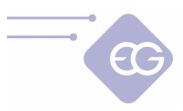

- **Parar**  Detiene la grabación y la visualización del avance del osciloscópio. Podemos rebobinar y comprobar el valor de las señales grabadas en cualquier momento.
- **Nuevo**  Limpia todas las grabaciones o carga los datos del osciloscópio en la pantalla.
- **Abrir desde archivo**  Carga el avance del osciloscópio desde el archivo "osc" para previsualizar.
- **Guardar en archivo**  Guarda el avance del osciloscópio registrado en el archivo "osc" para su uso posterior.
- **Establecer marcador** Coloca un marcador en osciloscopio para encontrar más fácil el momento con los problemas. También es posible describir el comentario en la etiqueta, haciendo doble clic con el botón izquierdo del ratón en el osciloscopio.

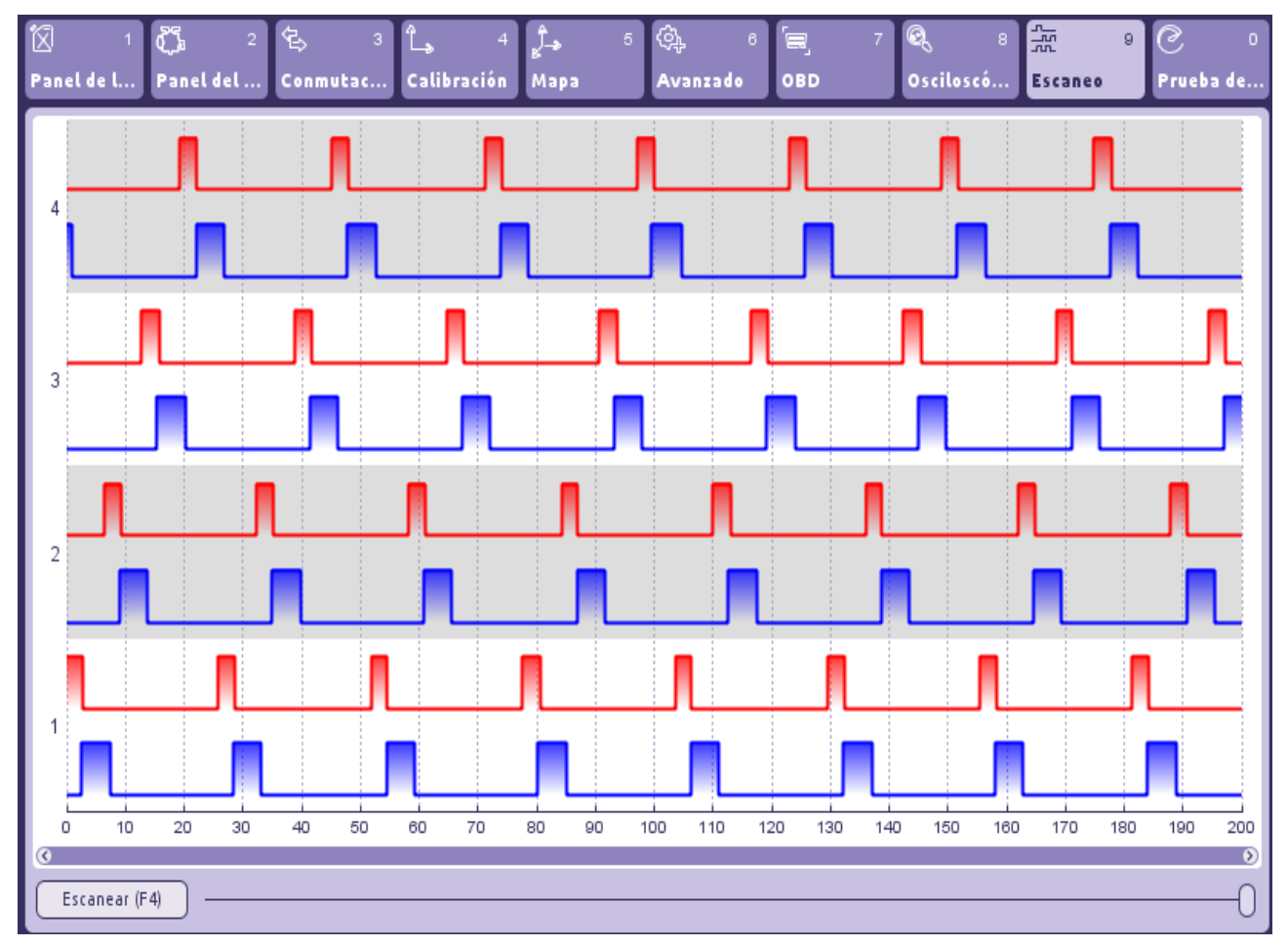

## <span id="page-30-0"></span>**2.9. Escaneo**

El escaner de la inyección de gasolina y gas del osciloscópio es una herramienta útil para propósitos de diagnostico. Con el uso de este escaner es posible comprobar: el orden de la secuencia de la inyección, la ocurrencia de solapamiento de los inyectores, la presencia de pre-impulsos cortos de inyección, etc.

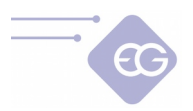

Para realizar el proceso de escaneo por favor hacer clic en el botón **"Escanear (F4)"** en la parte inferior izquierda o presionando la **tecla F4** en cualquier momento desde cualquier pestaña del programa.

La captura de pantalla con la forma de onda actual desde todas las señales de inyección de los inyectores aparecen en la pantalla. La forma de onda roja se refiere a la inyección de gasolina mientras que la azul se refiere a la inyección de gas en cada cilindro.

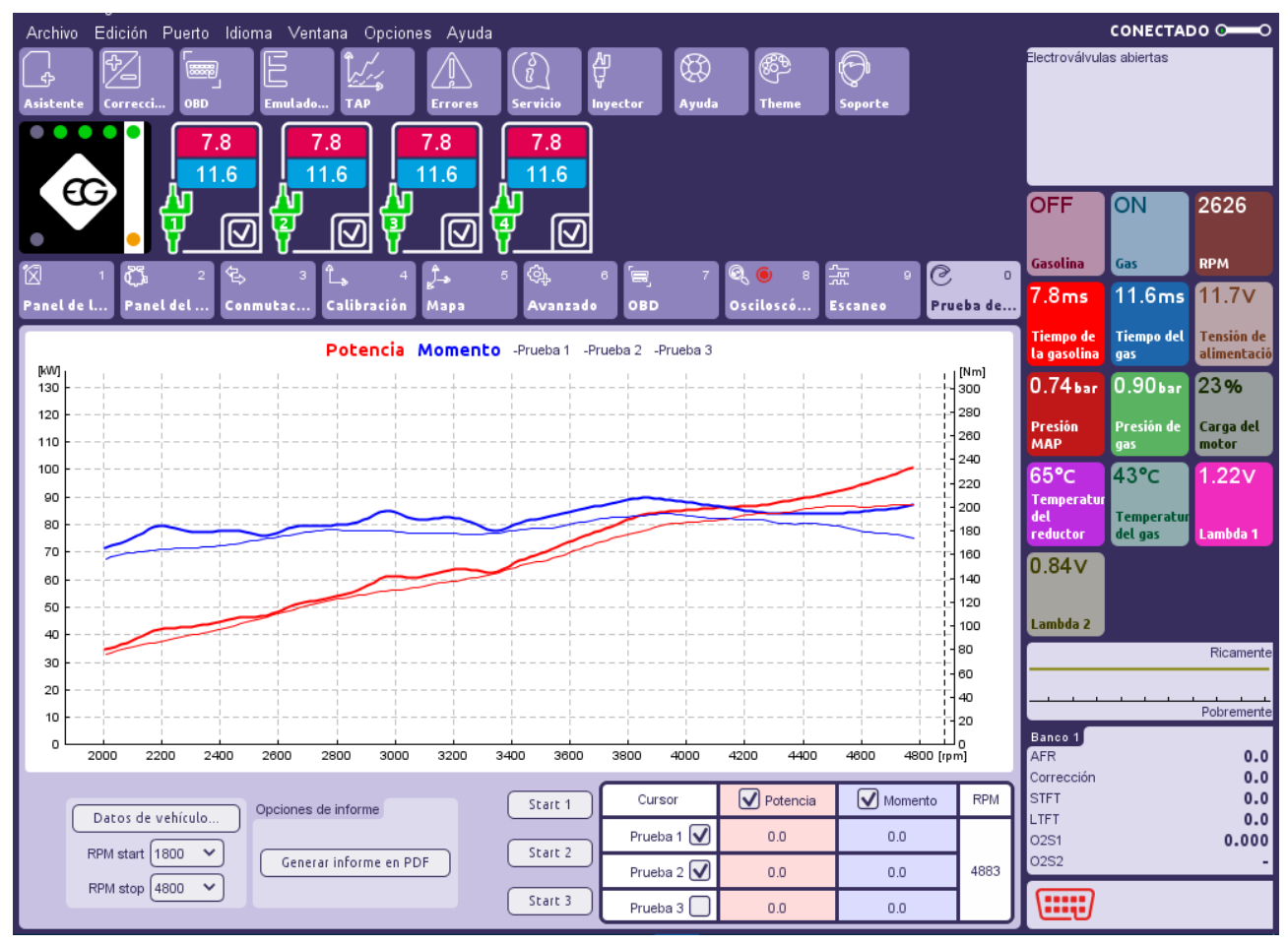

## <span id="page-31-0"></span>**2.10. Prueba de carga**

El módulo de la prueba de carga implementada permite medir la potencia y torsión del motor del vehículo durante la prueba de conducción.

Todas las medidas de la potencia y torsión que van a ser comparadas entre cada una, necesita realizarse en terreno llano, carreteras rectas en las mismas condiciones de conducción.

Primero necesitamos abrir la ventana **"Detalles del coche"** e introducir todos los parámetros de los vehículos. Si alguno de los parámetros no se corresponde con los datos reales el resultado de las medidas tampoco será fiable.

Deberíamos seleccionar 3ª marcha y acelerar a velocidad que se debe introducir como **"Velocidad de referencia [km/h]"** y mantener esta velocidad constante. El nivel de las RPM del motor alcanzado mientras estamos manteniendo esa velocidad debe introducirse como **"RPM de referencia".** Después de ajustar estos valores podemos bajar la

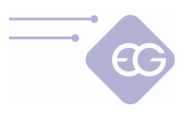

velocidad.

En el campo **"RPM start"** debemos introducir el valor de RPM desde el que se inició la medición.

En el campo **"RPM stop"** debemos seleccionar el valor de RPM, después de superar este valor la medición será concluida.

La medición debe ser realizada en la misma marcha en que "RPM de referencia" ha sido ajustada (es recomendado la 3ª marcha).

El valor de RPM en el momento del comienzo de la medición debe ser menor que el valor de "RPM start". Empezamos la medición presionando el botón **"Start 1"**. Tenemos que presionar el pedal de acceleración hasta el máximo y mantenerlo hasta sobrepasar el valor de "RPM stop". La procedura de la prueba terminará automáticamente y los resultados serán mostrados en el gráfico. Moviendo el cursor horizontalmente en la gráfica podemos leer y comparar los valores entre cada resultado de las mediciones.

Es posible guardar y mantener en la memoria de la ECU los resultados de 3 mediciones.

## **2.11. Barra de menú principal**

<span id="page-32-2"></span>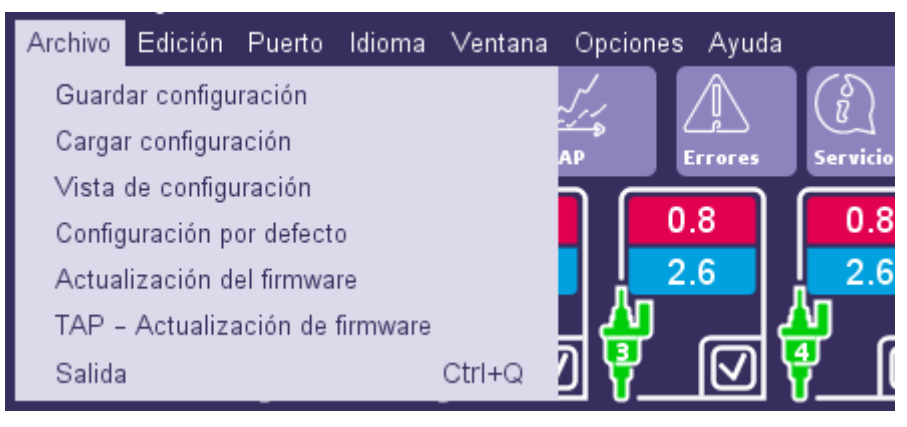

## 2.11.1. Archivo

- <span id="page-32-1"></span>• **Guardar configuración** –Guarda los ajustes de la ECU en un archivo.
- **Cargar configuración** -Carga los ajustes desde el archivo guardado a la ECU.
- **Vista de configuración** -Habilita la previsualización de los ajustes previamente guardados.
- **Configuración por defecto** -Restaura la configuración por defecto del fabricante.
- **Actualización del firmware** -Actualiza el firmware de la ECU de gas.
- **TAP Actualización del firmware**  La actualización del firmware del módulo Timing Advance Processor (si está presente).
- <span id="page-32-0"></span>• **Salida** –Termina el trabajo con el programa.

### 2.11.2. Edición

- **Deshacer** –Cancela la última acción que ha sido realizada en el programa. Es posible deshacer hasta las últimas 20 acciones realizadas.
- **Rehacer** –Repite la última acción realizada que ha sido deshecha en el programa.

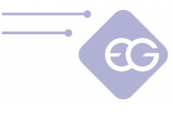

#### <span id="page-33-2"></span>2.11.3. Idioma

Esta opción permite el cambio del idioma mostrado en el programa.

#### <span id="page-33-1"></span>2.11.4. Ventana

Habilita la selección de las siguientes funciones de la lista en lugar de utilizar la barra de herramientas: Asistente, Correcciones, OBD, Emuladores, TAP, Errores, Servicio, Inyector.

### 2.11.5. Opciones

Aquí podemos definir nuestras preferencias con respecto al comportamiento del programa y la apariencia.

<span id="page-33-0"></span>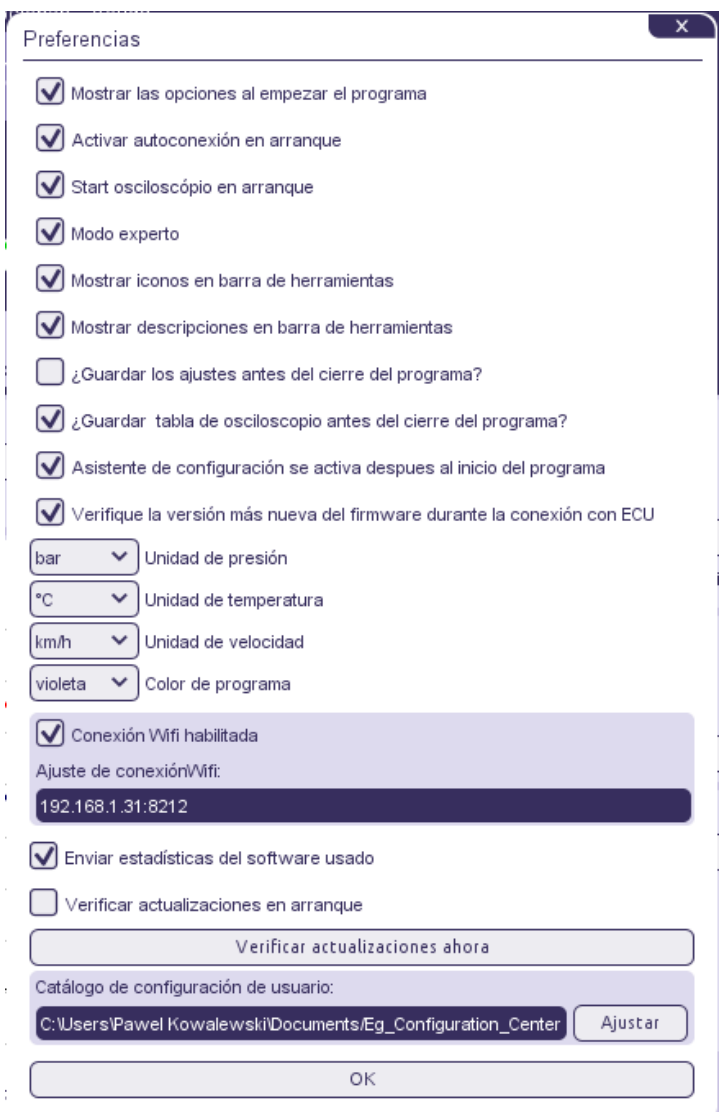

- **Mostrar las opciones al empezar el programa** -Durante cada inicio del programa muestra la ventana de Modo de selección y la opción de Auto-conexión.
- **Activar auto-conexión al inicio del programa** –Define si el programa debe

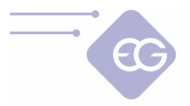

establecer la conexión con automáticamente en la ECU durante cada inicio del programa o no.

- **Grabación automática del osciloscópio al inicio de programa** -El programa empieza automáticamente registrando las señales del Osciloscópio durante cada inicio.
- **Modo experto** -El progrma muestra todas las funciones Extra-Avanzadas.
- **Mostrar iconos en la barra de herramientas** –Los iconos de la barra de herramientas pueden ser visibles u ocultos.
- **Mostrar descripciones en la barra de herramientas** –Las descripciones de la barra de herramientas pueden ser visibles u ocultas.
- **Unidad de presión** -Tipo de unidad de presión mostrada en el programa: KPa, bar o psi.
- **Unidad de temperatura** -Tipo de unidad de temperatura mostrada en el programa: Celsius o Fahrenheit.
- **Unidad de velocidad** -Tipo de unidad de velocidad mostrada en el programa: kilómetros por hora o millas por hora.
- **Color del programa** -Cambia el color y el diseño de la ventana principal del programa.
- **Conexión WiFi habilitada** -Permite establecer la conexión a través de la configuración de interfaz y pantallas de diagnóstico de conexión WiFi dedicado.
- **Enviar estadísticas del software usado** –Permite enviar estadísticas anónimas al fabricante del producto con el fin de desarrollo de productos.
- **Verificar actualizaciones al arranque** -El programa compueba automáticamente las actualizaciones disponibles durante cada inicio (requiere la conexión activa a Internet).
- **Verificar actualizaciones ahora** -Fuerza al programa a comprobar automáticamente las actualizaciones disponibles (requiere la conexión activa a Internet).
- **Catálogo de configuración de usuario** -Define la ruta para mantener los archivos guardados.

### 2.11.6. Ayuda

- <span id="page-34-1"></span>• **Documentación** -Abre la carpeta con el manual del usuario y el diagrama de cableado.
- **Teclas de acceso directo** -Muestra la lista de las teclas de acceso directo disponibles.
- **Valoración del programa** -Da la posibilidad de calificar el programa y enviar una valoración al fabricante.
- <span id="page-34-0"></span>• **Sobre nosotros** -Muestra la información de los datos de contacto del fabricante.

### 2.11.7. Barra de herramientas

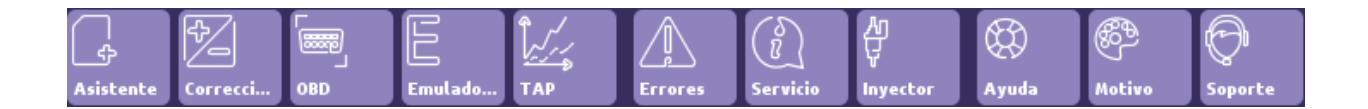

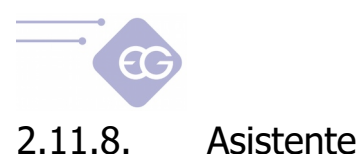

<span id="page-35-1"></span>Empieza la configuración del asistente. Es un tutorial útil para llevar a cabo todas las acciones necesarias para la configuración rápida del sistema recién instalado.

<span id="page-35-0"></span>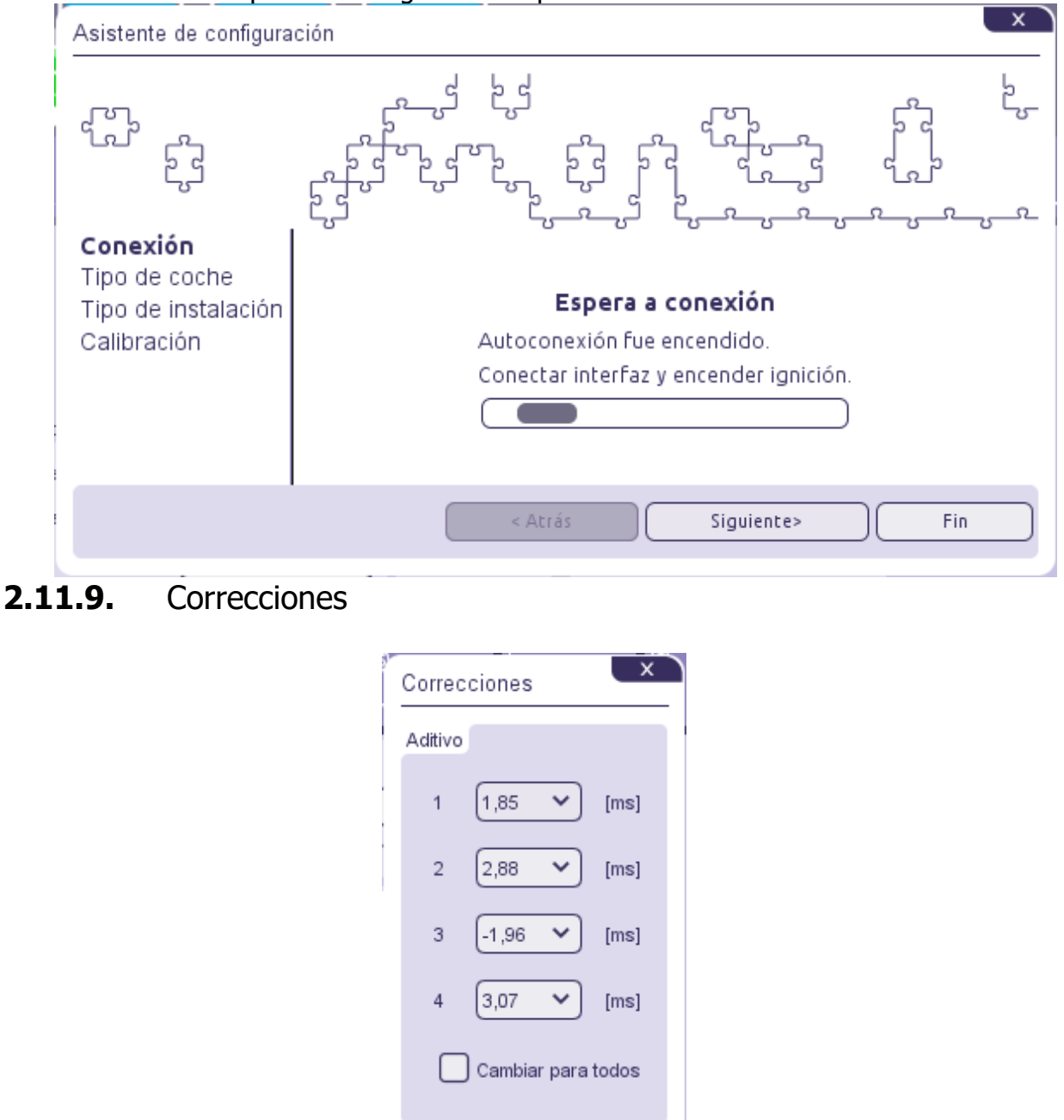

Muestra la ventana de las correcciones aditivas. El valor de esta corrección [ms] está siendo añadida para la apertura de la inyección de gasolina cuando el coche funciona en gas. Este valor es ajustado por el programa automáticamente durante el proceso de autocalibración.

Caundo la "**Corrección común"** está ON para modificar la Corrección #1 podemos cambiar este valor para todos los cilindros restantes.

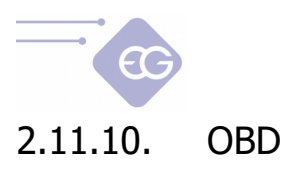

<span id="page-36-2"></span>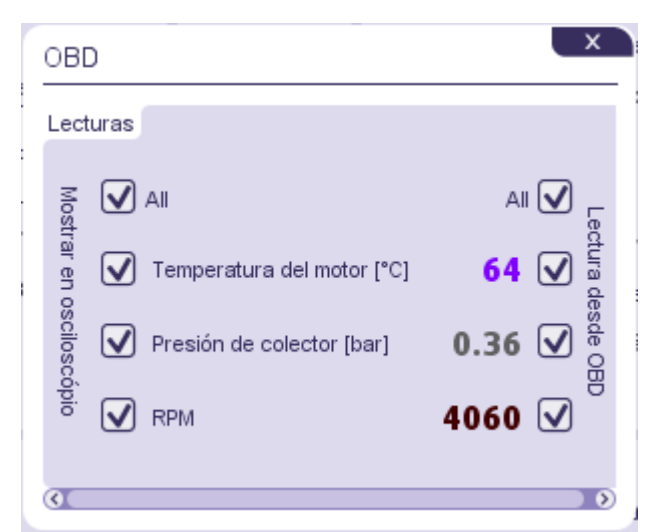

Muestra el contenido de la ventana de todas las lecturas OBD disponibles y permite la selección de los parámetros para ser leídos desde OBD y ser visualizados en el funcionamiento del osciloscópio.

#### 2.11.11. Emuladores

<span id="page-36-1"></span>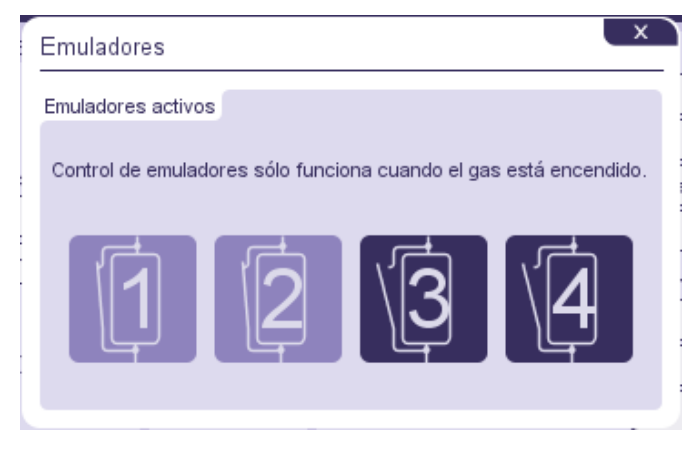

Muestra la ventana de diagnóstico de los emuladores de los inyectores de gasolina. Es posible cerrar y abrir el circuito de la emulación de la inyección de gasolina con fines de diagnóstico.

#### <span id="page-36-0"></span>2.11.12. TAP

Muestra la interfaz y los marcadores relacionados con la configuración de la función incorporada EG Dynamic del módulo Timing Advance Processor.

Para una configuración correcta, debemos diagnosticar y conectar correctamente los sensores del cigüeñal y del árbol de levas si están presentes. En primer lugar, se tiene que determinar el tipo de sensor:

• Si el conector es de dos pines, es un **sensor inductivo** (la resistencia de un sensor

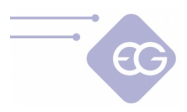

típico es de aproximadamente 1 kOhm)

• el conector es de tres pines, es un **sensor inductivo** (dos pines - sensor, pin tercero - "masa") la resistencia de un sensor típico es de aproximadamente 1 kOhm). La resistencia entre los dos pines del sensor es de aproximadamente 1 kOhm y el tercer pino de la ECU está conectado al "masa")

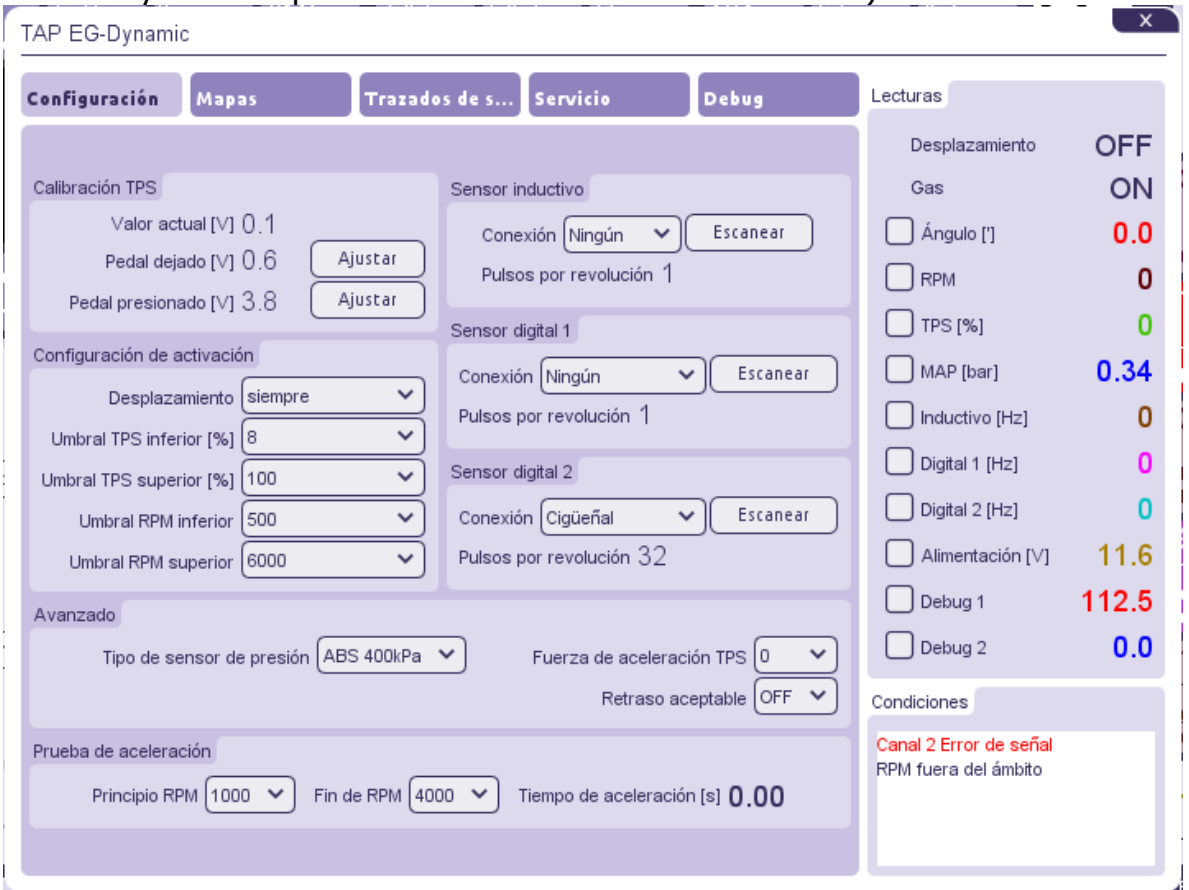

• el conector es de tres pines, es un **sensor digital** ("masa", alimentación, señal). Un pin en el lado de la ECU está conectado al "masa", el otro está conectado al alimentación, el tercero es el cable de señal)

### <span id="page-37-0"></span>2.11.12.1. Lecturas

En la parte derecha del panel tenemos el valor actual de todos los parámetros de trabajo TAP:

- **Desplazamiento** –Esta valor informa si los impulsos están siendo avanzados o retrasados (ON) o no (OFF) en el momento presente.
- **Gas** –Este valor muestra en qué combustible el coche está funcionando: en gas (ON) o en gasolina (OFF).
- **Ángulo [`]** -El valor del ángulo (en grados) por el cual se está desplazando la señal de las revoluciones actuales.
- **RPM** –Valor de la velocidad del motor rotatoria.
- **TPS [%]** –Porcentaje de la posición del acelerador o del pedal del acelerador.
- **MAP [kPa]** –Valor actual de la presión absoluta en el colector de admisión.
- **Inductivo [Hz]** -Frecuencia actual de los impulsos para una señal del sensor

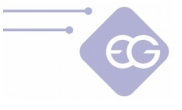

inductivo.

- **Digital 1 [Hz]** -Frecuencia actual de los impulsos para una señal del sensor digital no. 1
- **Digital 2 [Hz]** -Frecuencia actual de los impulsos para una señal del sensor digital no. 2
- **Alimentación [V]** -Valor de la fuente de alimentación. Este valor no debe ser menor que 9V y mayor que 15V.

Las condiciones de la ventana situada en la parte inferior derecha de la ventana del TAP muestra si alguno de los parámetros está fuera del rango de trabajo permitido o alguna señal no se lee apropiadamente. Esto determina si la señal de desplazamiento del encendido puede realizarse o no. Por ejemplo, recibiremos el mensaje apropiado cuando el coche no va en modo gas o la señal TPS está por debajo del valor mínimo programado para empezar el desplazamiento del encendido.

### 2.11.12.2. Ajustes

- <span id="page-38-0"></span>• **Calibración TPS** -La calibración del mínimo y máximo del voltaje de entrada del TPS para el liberado total y para el presionado máximo del pedal del acelerador.
- **Habilitar configuración** -Defino los rangos de los valores actuales de TPS i RPM en que tienen que estar dentro con el fin de desplazar la señal del encendido. El desplazamiento tiene que ser: automático (valores por defecto), siempre habilitado o simpre deshabilitado.
- **Advanzado**
	- **Tipo de sensor de presión** -Selecciona el tipo de MAP sensor conectado (el valor por defecto es ABS400kPa).
	- **Corrección de la acelerazión TPS** -La elección de los cambios la señal de sensibilidad TPS. Es útil en casos en que la señal de encendido original del ángulo temporal aumenta significativamente cuando se acelera. Esto permite el aumento temporal del ángulo de la señal de desplazamiento con un valor adicional para las aceleraciones rápidas para compensar este cambio de señal. Funciona sólo cuando el valor RPM es menor de 1500 RPM.

**Atención:** El valor por defecto de este parámetro es "0". No es recomendable incrementar el valor de este parámetro si no es necesario.

- **Retardo permitido** –Permite a la señal de desplazamiento tener valor negativo. El encendido será retardado en lugar de avanzado. Los ajustes por defecto están en OFF. El uso de esta opción es sólo para vehículos dedicados a la conversión de GNC a GLP. De lo contrario el motor del vehículo puede ser dañado.
- **Prueba de aceleración** -Mide automáticamente el **Tiempo de aceleración [s].** Este periodo es medido desde el momento del alcance del valor de **RPM start RPM begin** hasta el momento del valor alcanzado de **RPM stop**.
- **Sensor inductivo, sensor Digital 1, sensor Digital 2**

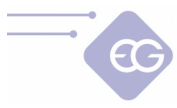

- **Conexiones** -Tipo de sensor en el que la señal de entrada ha sido conectada.
- **Impulsos para 1 revolución** -Número de impulsos por revolución detectado durante el funcionamiento del escaner (valor de control).
- **Escanear** –Inicia el escaneado automático de la onda de la señal del sensor. Debe de llevarse a cabo en condiciones estables cuando el motor funciona en ralentí. Es necesario proporcionar el valor actual de la velocidad de rotación del motor andes del comienzo del escaneado.

**Atención:** Es muy importante empezar siempre el escaneado desde la señal del sensor del cigüeñal, y proceder la exploración de las señales de los sensores del árbol de levas (si han sido conectados).

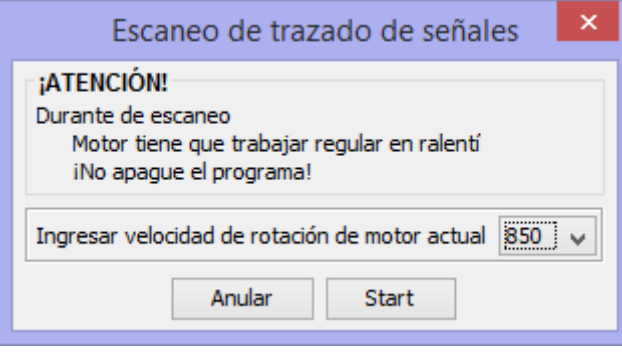

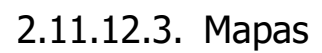

<span id="page-39-0"></span>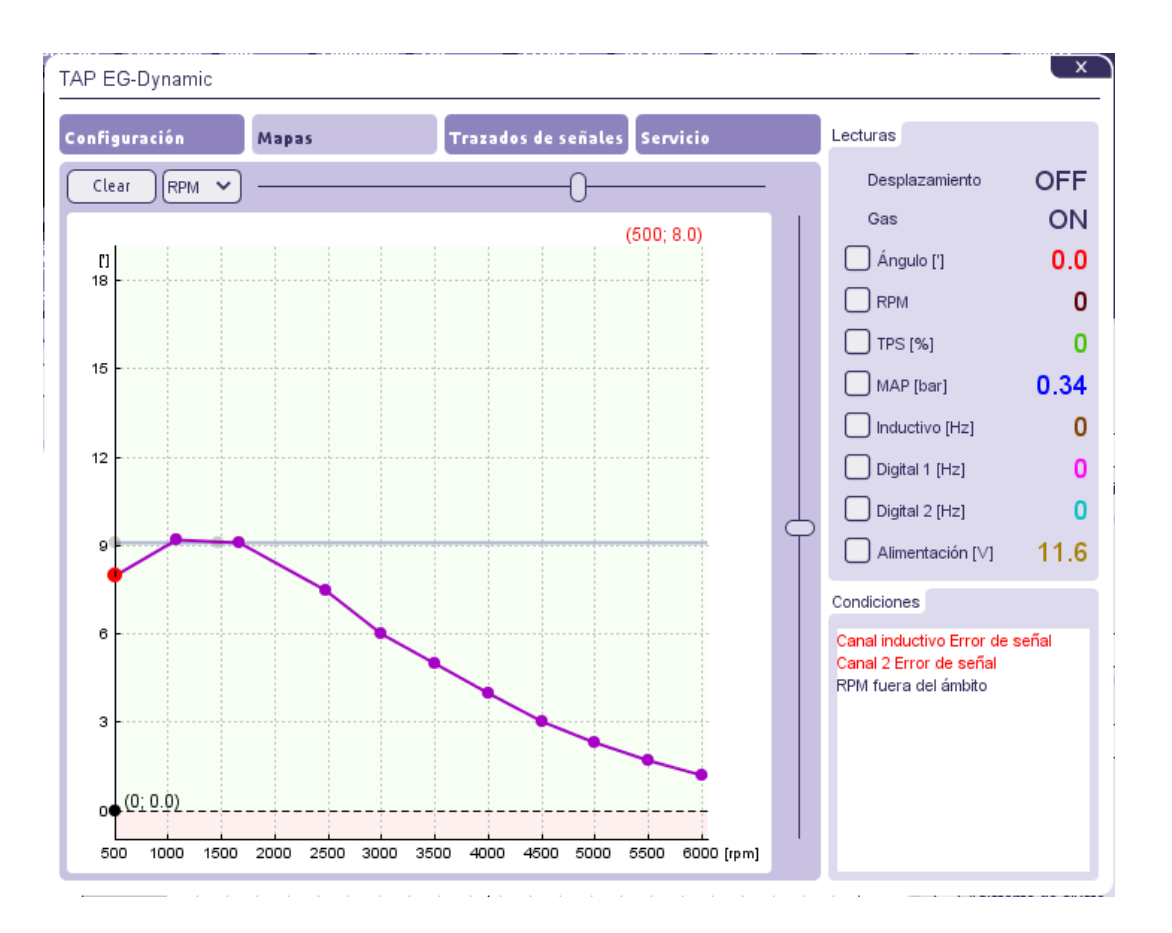

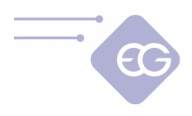

 $0.2$  $0,1$  $^{0,0}$ 

 $\overline{20}$ 

 $\overline{10}$ 

 $\overline{30}$ 

 $\overline{50}$ 

 $\overline{60}$ 

70

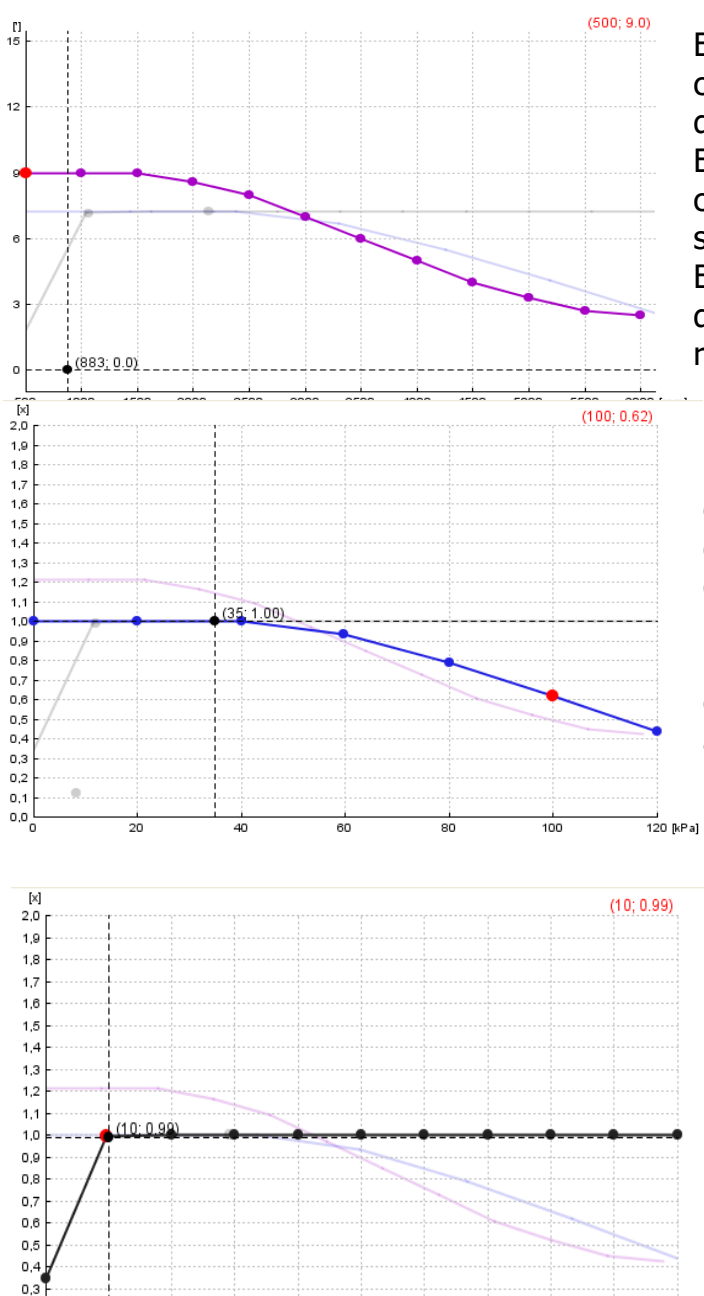

El mapa del ángulo de desplazamiento con respecto a la velocidad de rotación del motor.

El punto de la línea morada indica la compensación del desplazamiento de la señal actual (en grados). Es recomendable ajustar un menor valor del ángulo a mayores velocidades de

rotación.

La corrección del multiplicador (p.ej. 1.0 es 100%, 0.6 es 60% la compensación del desplazamiento original) del ángulo en relación con el motor de colector de presión absoluta (carga del motor). Para cargas pesadas se recomienda fijar el ajuste por debajo de 1,0 y no aumentar el valor de golpeteo del motor.

La corrección del multiplicador (p.ej. 1.0 es 100%, 0.6 es 60% la compensación del desplazamiento original) del ángulo en relación con el valor de la señal TPS.

Para condiciones de inactividad de impulsos el desplazamiento debe ser desactivado, ya que puede dar una agitación de las RPM del motor en algunos tipos de vehículos. Podemos hacerlo mediante la reducción de la línea del multiplicador en el mapa o en el panel de configuración.

 $\frac{1}{100}$  [%]

90

80

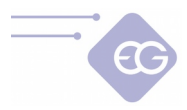

#### **Teclas de acceso directo permitidas y controles para la modificación del mapa:**

- Pulsando el botón izquierdo del ratón y arrastrando -Mueva los puntos en los ejes X e Y.
- Pulsando el botón derecho del ratón y arrastrando -Mueve sólo el eje Y.
- Doble clic con el botón izquierdo del ratón -Añadir o quitar punto.
- Flecha izquierda, flecha derecha selección del punto.
- Shift + flecha izquierda, Shift + flecha derecha -Selección de un grupo de puntos.
- $\cdot$  *Ctrl + A* Selección de todos los puntos.
- · Flecha arriba, flecha abajo -Mueve puntos en el eje Y.
- Home, End -Mueve puntos en el eje Y con una velocidad mayor.
- Ctrl + flecha arriba Ctrl + abajo, Ctrl + izquierda, Ctrl + derecha -Mueve puntos en el eje X e Y.
- *Insert* Añade otro punto.
- *Delete* -Quita el punto seleccionado.
- Re Pág, Av Pág -Mueve toda la línea del multiplicador en el eje Y.

#### 2.11.12.4. Trazados de señales

<span id="page-41-1"></span>En este marcador podemos previsualizar la forma de cada onda de señal del sensor escaneado.

#### 2.11.12.5. Servicio

<span id="page-41-0"></span>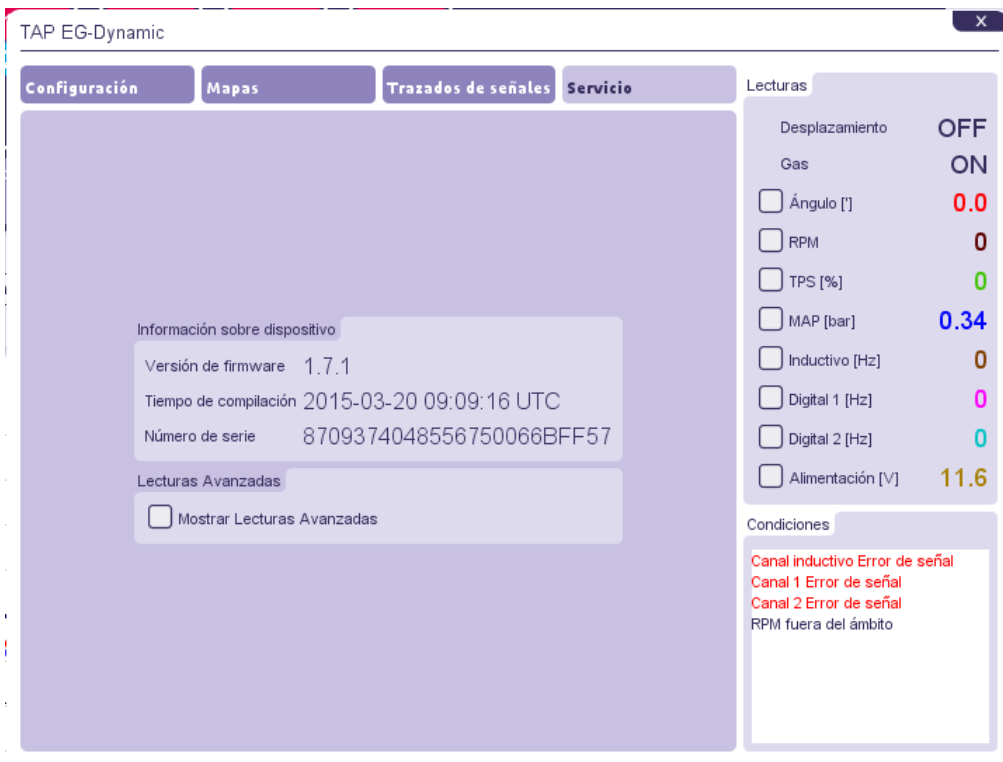

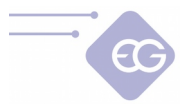

En este marcador muestra la información del dispositivo y las lecturas avanzadas útiles con el propósito de diagnóstico. Errores

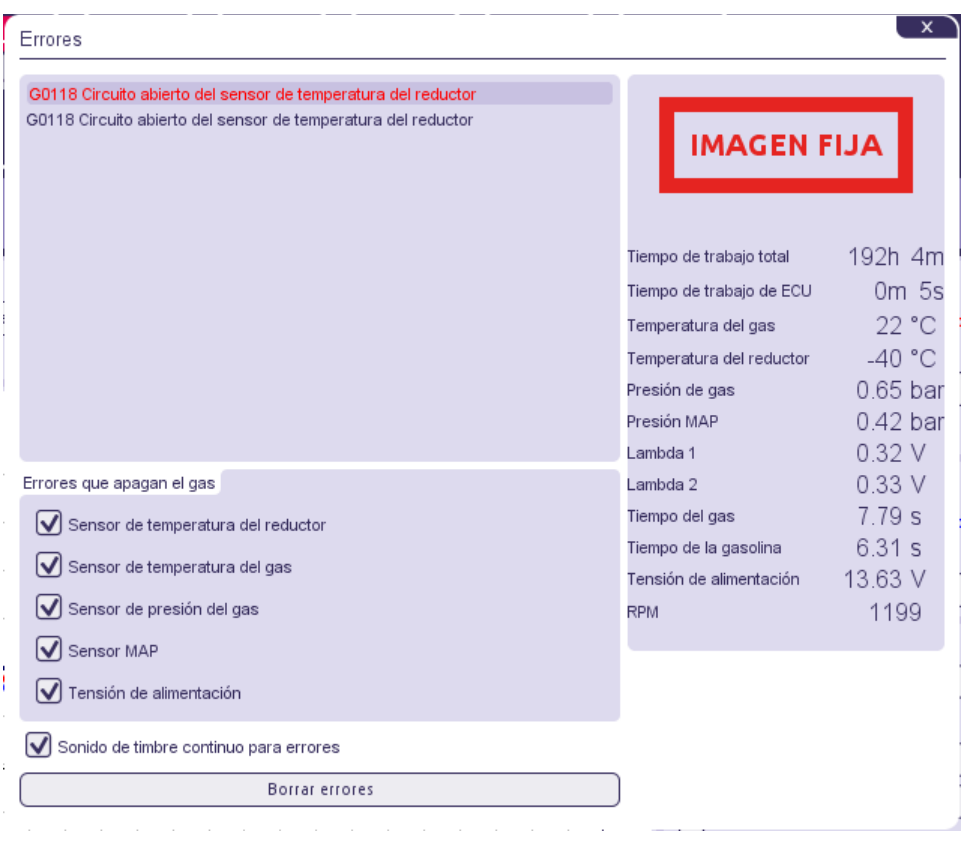

En la lista podemos encontrar errores pendientes de la ECU gas (en color negro) y errores almacenados (en color rojo). Podemos elegir que errores provocan el cambio a gasolina y cuales no (ellos serán registrados en la memória de la ECU). Para cado error registrado, se aparece "imágen fija" con todas las informaciones disponibles de los sensores del sistema y la hora en que se ha registrado el error.

También es posible ajustar la señal continua para errores (el timbre sonará continuamente hasta que el botón del conmutador sea presionado).

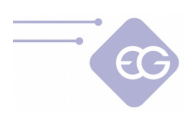

## 2.11.13. Detalles del servicio

#### En la pestaña de los Datos de servicio podemos encontrar información útil sobre la ECU.

<span id="page-43-2"></span>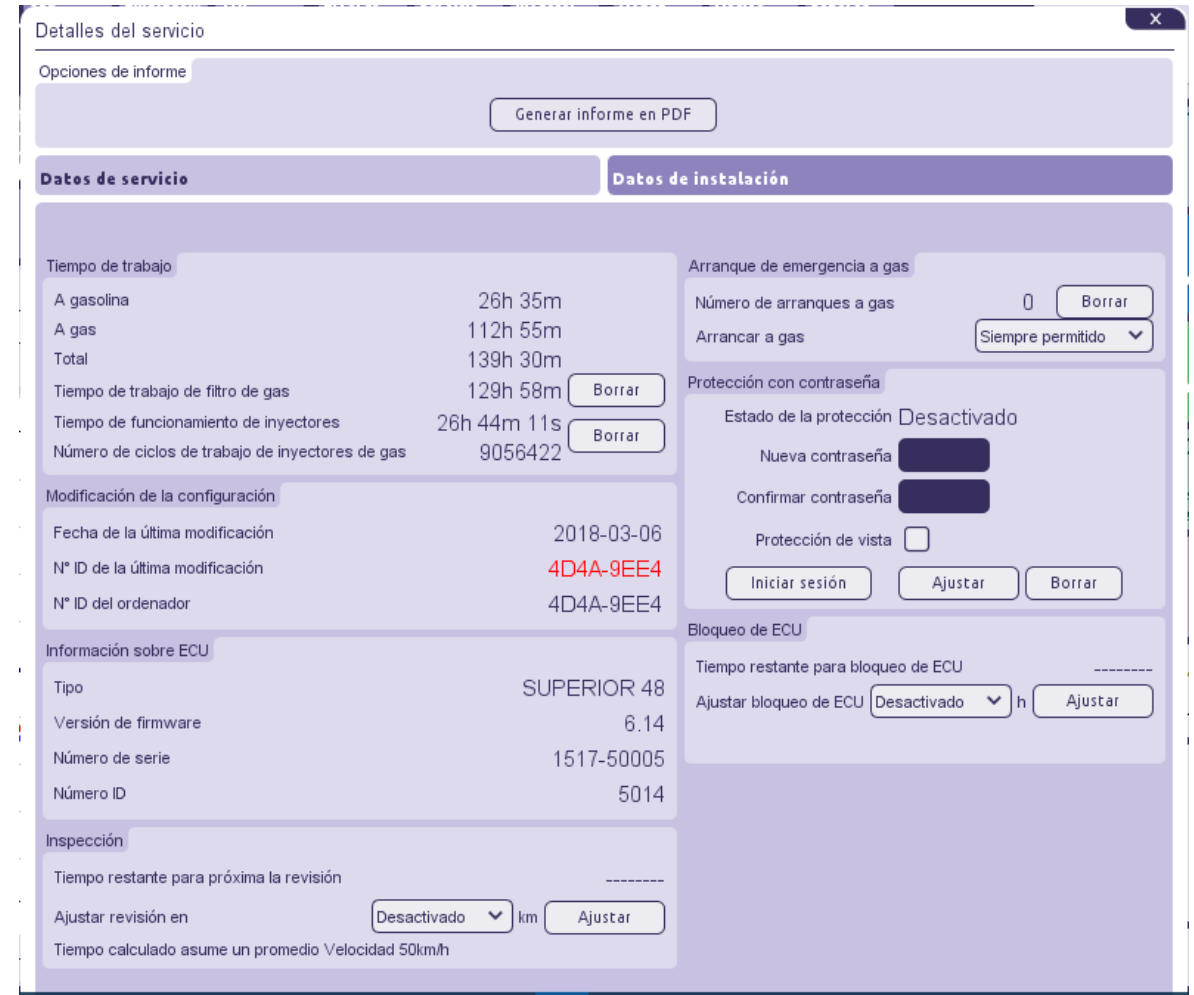

### 2.11.13.1. Tiempo de trabajo

<span id="page-43-1"></span>Podemos comprobar el período de tiempo en el que la ECU estaba trabajando **en gasolina, en gas** y el tiempo **total** en ambos combustibles. Estos tres parámetros serán medidos automáticamente desde el tiempo de la instalación y no pueden ser modificados por el usuario final. El **tiempo de trabajo de los filtro de gas** y el **tiempo de funcionamiento de los inyectores de gas** muestran el tiempo transcurrido desde el momento de cambiar los filtros o los inyectores. Podemos borrar estos tiempos presionando el botón **Borrar.** El **número de ciclos de trabajo de inyectores de gas** cuenta los ciclos de apertura del inyector de gas.

#### 2.11.13.2. Modificación de la configuración

<span id="page-43-0"></span>La **fecha de la última configuración** y **Nº ID de la última modificación** nos informan cuando hace que los ajustes de la ECU fueron modificados y proporciona el código de servicio del PC que se utilizó.

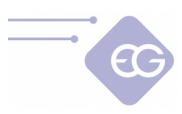

## 2.11.13.3. Información sobre ECU

<span id="page-44-3"></span>Nos informa la **versión del Firmware** reciente en la ECU y qué tipo de de ECU es. El **Número de serie** es un único número asignado para esta ECU. **Número ID** se utiliza para la identificación del modelo de la ECU.

#### 2.11.13.4. Inspección

- <span id="page-44-2"></span>• **Tiempo restante para la próxima revisión** -Muestra el tiempo [hh:mm] que falta para el siguiente servicio de inspección.
- **Ajustar revisión en** -Aquí podemos ajustar la cantidad de kilómetros que faltan para la siguiente inspección. Suponemos que 1 hora de trabajo del sistema es igual a la conducción de 50 km.

El tiempo de servicio es señalado por el timbre sólo cuando el valor de "Tiempo de trabajo total" sobrepase el valor ajustado en el campo "Ajustar revisión en" . En este caso, después de cada inicio del coche en modo Auto, el timbre sonará por un corto periodo de tiempo, el diodo amarillo se encenderá unas pocas veces y el coche cambiará automáticamente al modo gasolina. En tal caso necesitamos presionar el botón para volver al modo Auto cada vez cuando queremos conducir en gas a menos que lo desactivemos o configuramos otro inspección de Servicio.

#### 2.11.13.5. Arranque de emergencia a gas

<span id="page-44-1"></span>**Número de arranques a gas** -Muestra cuantas veces el propietario del coche utilizó la función del inicio de emergencia a gas. Es posible ajustar el **límite de arranques de emergencia a gas** de manera que podamos prevenir un abuso de esta función.

#### 2.11.13.6. Protección con contraseña

<span id="page-44-0"></span>Es posible prevenir que los usuarios finales no autorizados cambien los valores de la ECU mediante el establecimiento de una contraseña de protección. La contraseña debe tener 8 caracteres exactamente y debe contener sólo caráteres alfanuméricos [A...Z, a...z, 0..9].

Cuando la contraseña de protección ha sido establecida, después de cada intento de establecer conexión con la ECU el programa preguntará al usuario la contraseña de entrada. Sin la contraseña válida el acceso al panel de configuración será bloqueado. El usuario tendrá permitida la previsualización de los parámetros del sistema actuales, las lecturas del osciloscópio y los datos de la pestaña de Servicio pero no estará permitido cambiar ninguno de los datos de los controladores. La función adicional **Protección de vista** previene la previsualización de los parámetros del sistema actuales.

La contraseña puede ser desactivada cada tiempo mediante el botón **Borrar.**

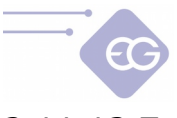

## 2.11.13.7. Bloqueo de ECU

<span id="page-45-2"></span><span id="page-45-1"></span>Después de exceder el tiempo de trabajo programado, la ECU no permite que el propietario del coche conduzca en gas hasta que no vaya a una estación de servicio autorizada para desbloquear la ECU.

#### 2.11.14. Datos de instalación

Esta pestaña permite almacenar en la memoria de la ECU la información más importante sobre el vehículo, propietario del vehículo, datos técnicos, fecha de la instalación de la ECU, recordatorio del periodo de garantía y otra información útil.

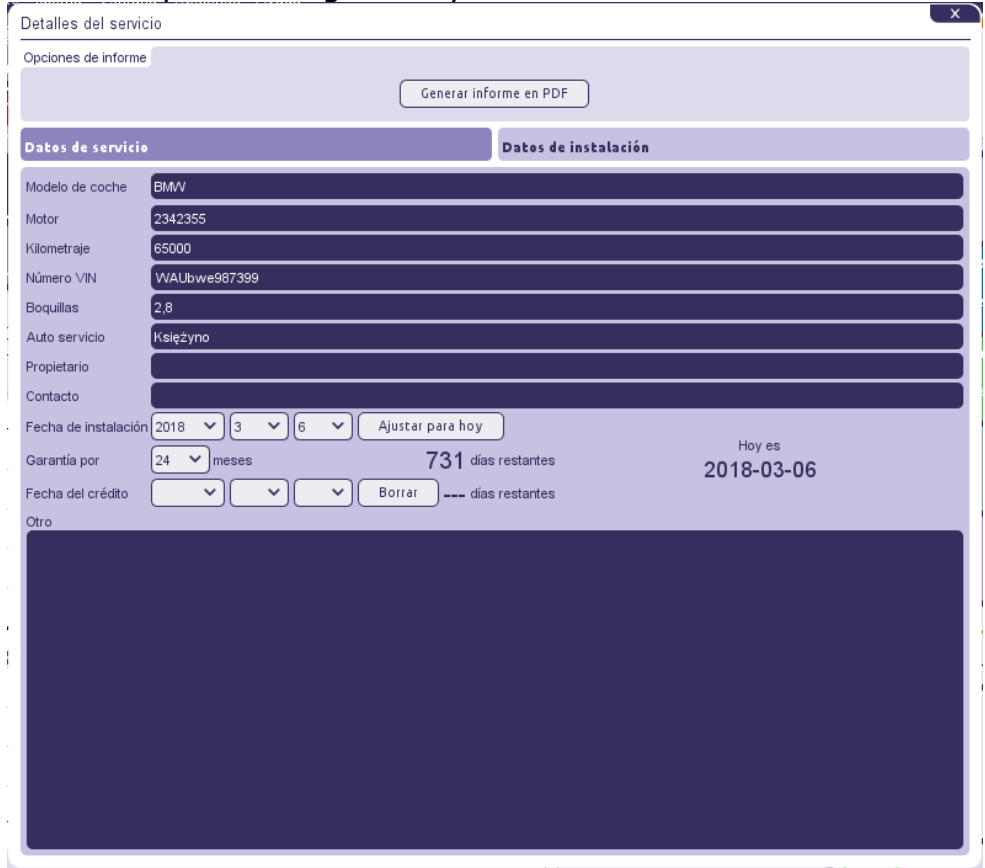

#### <span id="page-45-0"></span>2.11.15. Inyector

La calculadora de las boquillas de los inyectores ayuda al instalador a escoger el tipo de inyector apropiado y boquilla para el inyector. El algoritmo asume que la presión diferencial del reductor ha sido ajustado en 1 bar (para reductores GLP) o 1,8 bar (para reductores GNC).

Podemos ser conscientes que los valores calculados son sólo aproximados y se recomienda comenzar a perforar las boquillas de los inyectores desde un diámetro menor del calculado en un 0,2 mm.

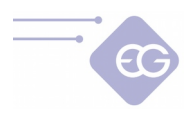

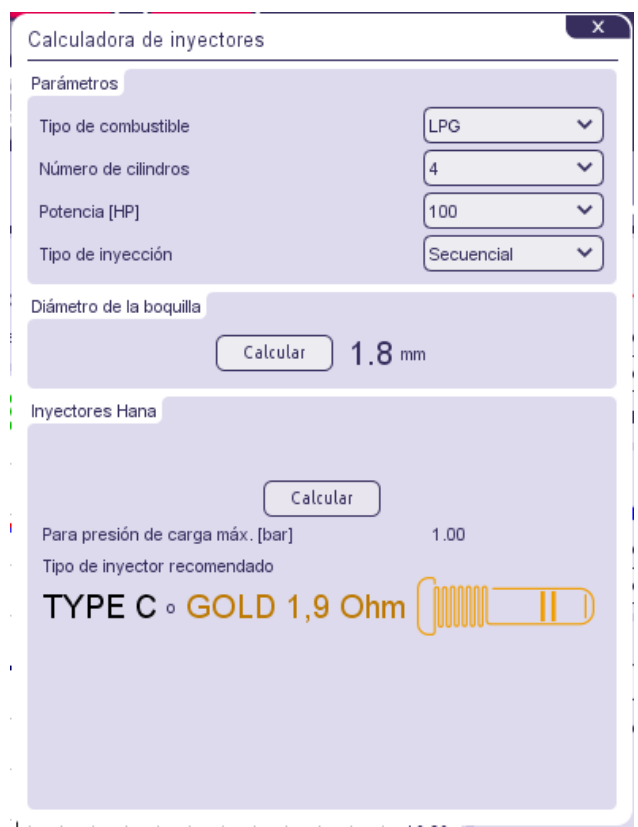

## <span id="page-46-1"></span>2.11.16. Ayuda

Abre la carpeta con el manual del usuario y el diagrama del cableado.

## <span id="page-46-0"></span>2.11.17. Calificar

Da la posibilidad de calificar el programa y enviar la valoración al fabricante.

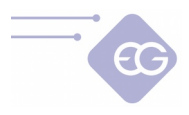

# <span id="page-47-0"></span>**3. Utilización del conmutador de combustible**

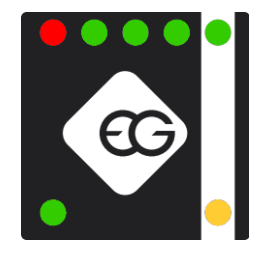

El interruptor de cambio de combustible consiste en:

- **Botón para cambiar de combustible**  Localizado en la parte central del conmutador. Cada vez que se presiona el botón cambiamos el tipo de combustible.
- **LED modo en gas** (color amarillo) Localizado en la parte superior derecha del conmutador. Muestra el estado actual de trabajo en gas o esperando para cambiar a gas.
- **LED modo en gasolina** (color verde) -Localizado en la parte inferior derecha del conmutador. Muestra el estado actual de trabajo en gasolina.
- **LED estado del combustible** -4 LED verdes y 1 LED rojo indicando la reserva del gas -localizado en la parte izquierda del conmutador. Los 4 LED verdes muestran la cantidad de nivel de combustible en el tanque de gas. Si todos los 4 LED verdes están simultáneamente en ON y el LED rojo está en apagado entonces el tanque está lleno. Si los 4 LED verdes se apagan y el LED rojo está en encendido, significa que el tanque de gas está casi vacío.

Los LED del conmutador pueden indicar los siguiente estados:

- LED modo en gas está apagado, LED modo en gasolina está ecncendido, los diodes del estado de combustible están todos apagados– el sistema está en modo gasolina.
- LED modo en gas está parpadeando una vez por segundo, el LED modo en gasolina está encendido, los LED del estado del combustible están encendidos -el sistema espera alcanzar la temperatura mínima del reductor y otras condiciones necesarias para la conmutación.
- LED modo en gas y modo en gasolina están parpadeando alternativamente, los LED del estado del combustible están apagados. Hay dos posibilidades:

- el sistema está mostrando un mal funcionamiento (p.ej. Valor de la presión del gas demasiado baja), que está causando el cambio instantáneo al modo en gasolina. El timbre sonará también durante este percance.

- el proceso de auto-calibración se está ejecutando.

• LED modo en gas está encendido, LED modo en gasolina está apagado, los LED del estado de combustible están encendidos -el sistema está en modo gas.

El sistema debe empezar normamente en gasolina y después de alcanzar las condiciones programadas cambiará a gas automáticamente. Sin embargo, es posible forzar un arranque de emergencia en gas -sin el uso de la gasolina (p.ej. Cuando la bomba de combustible de gasolina ha sido dañada). Para forzar el comienzo de emergencia en gas debemos:

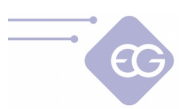

- 1. Presionar y mantener el botón del conmutador antes de arrancar el motor.
- 2. Mover la posición de la llave de encendido a la posición ACC,
- 3. Esperar para la apertura de la válvula del solenoide,
- 4. Arrancar el motor en gas,
- 5. Soltar el botón del interruptor.

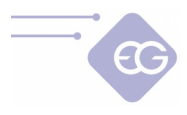

# <span id="page-49-1"></span>**4. Procedimiento de actualización del Firmware**

## <span id="page-49-0"></span>**4.1. Procedimiento de actualización del firmware en ECUs: AVANCE32, AVANCE48, SUPERIOR48**

Es recomendado ejecutar el proceso de actualización del firmware cuando el motor no está funcionando y la llave de encendido está puesta.

**ATENCIÓN:** Para el procedimiento de la actualización del firmware adecuado el cable de la llave del encendido tiene un voltaje de +12V desde el momento del giro de la llave de encendido a la posición ACC, no cae por debajo de +9V durante el arranque del motor y se mantiene estable durante todo el tiempo de trabajo del motor. El voltaje debe bajar a 0V poco después de desconectar la llave de encendido.

**ATENCIÓN:** No soltar los +12V desde la llave o no intentar desconectar el interface de diagnóstico durante el proceso de actualización o podría interrumpir la comunicación entre el controlador ECU de gas y el PC. En consecuencia el controlador puede ser dañado de manera que no está cubierto por la garantía de reparación.

1. Giramos la llave de encendido para dar los +12V al controlador.

2. Después de establecer con éxito la conexión con el programa de diagnóstico debemos elegir desde el menú principal: **Archivo -> Cargar firmware.**

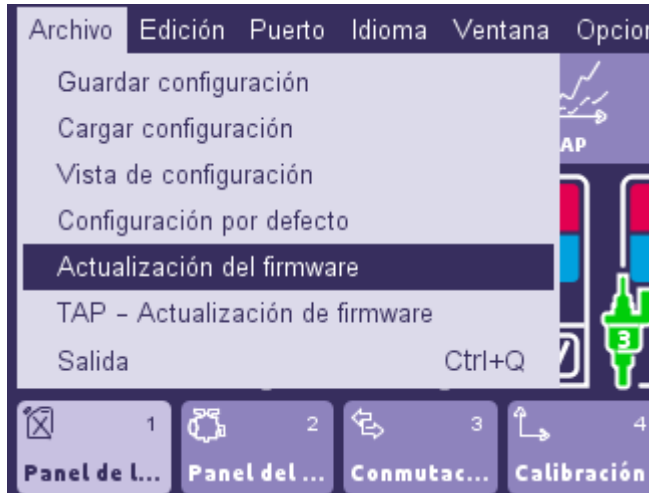

3. Debemos seleccionar el archivo con la versión más reciente del archivo de firmware para nuestro controlador.

Después de la validación exitosa del archivo de firmware se nos pedirá confirmación del proceso de actualización. Debemos confirmar haciendo clic en el botón "Sí".

4. Configuración de la ECU gas presente se guardará en el archivo de configuración y se iniciará el proceso de actualización. En la barra de progreso aparece en la pantalla se puede observar el progreso de actualización.

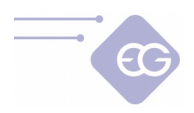

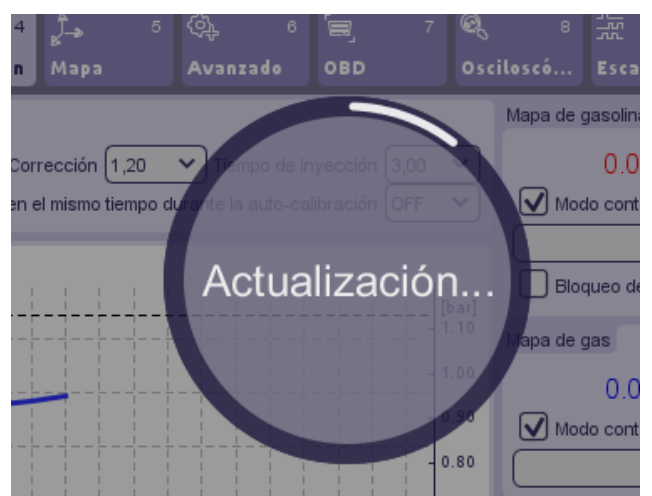

5. Después de terminar el mensaje con el proceso de actualización de la información de que el firmware se ha actualizado correctamente aparecerá. Tenemos que confirmarlo con la tecla OK.

## <span id="page-50-0"></span>**4.2. Procedimiento de actualización del firmware en ECUs: BASICO24, BASICO32**

1. Para los controladores de línea BASICO, al principio se tiene que arrancar el motor para conectarse al software a través de la interfaz de diagnóstico,

2. Después de establecer con éxito la conexión con el programa de diagnóstico debemos elegir desde el menú principal: **Archivo -> Cargar firmware.**

3. Debemos seleccionar el archivo con la versión más reciente del archivo de firmware para nuestro controlador.

Después de la validación exitosa del archivo de firmware se nos pedirá confirmación del proceso de actualización. Debemos confirmar haciendo clic en el botón "Sí".

4. Configuración de la ECU gas presente se guardará en el archivo de configuración y se iniciará el proceso de actualización. En la barra de progreso aparece en la pantalla se puede observar el progreso de actualización.

5. Cuando el progreso del proceso de actualización alcance aproximadamente el 15%, se tiene que apagar el motor y no lo encender hasta que finalice el proceso de actualización.

6. Después de terminar el mensaje con el proceso de actualización de la información de que el firmware se ha actualizado correctamente aparecerá. Tenemos que confirmarlo con la tecla OK.

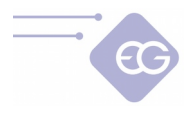

## <span id="page-51-0"></span>**4.3. Procedimiento de actualización del firmware de emergencia**

En caso de método estándar de actualización de firmware fallara debemos proceder con el procedimiento de actualización del firmware de emergencia:

1. Desconecte con el controlador y apague la llave de contacto. El estado en la parte superior derecha de la ventana del programa debe mostrar "Desconectado" y todos los LED del conmutador deben estar apagados.

2. Seleccione el puerto COM adecuado en el que la interfaz de diagnóstico está presente.

3. Elije desde el menú principal **Archivo -> Actualización del firmware** y selecciona el firmware que quieres cargar en la ECU.

4. Siga las instrucciones que aparecen en el programa. (Se tiene que encender la ECU dentro de 10 segundos después de que aparezca la ventana con la información).

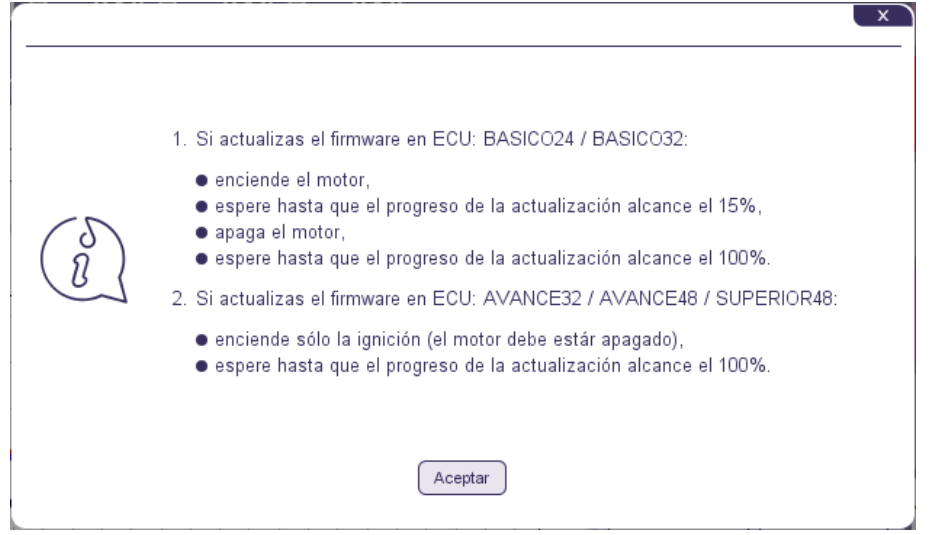

5. Cuando aparece la fuente de alimentación del ECU, aparece la barra de progreso de actualización de firmware.

#### **Advertencia:**

En los controladores de la serie BASICO no hay conexión física a + 12V ACC, por eso ECU (verificando otros parámetros del motor) puede detectar el momento cuando el motor esta apagado. Cuando la interfaz está conectada al ECU - BASICO, la conexión seguirá activa cuando el motor se apague, lo que permite continuar la actualización.